スーパーテレメータシリーズ

# メモリテレカプラ(形式:TLZ) 取扱説明書

NM-6830 改13

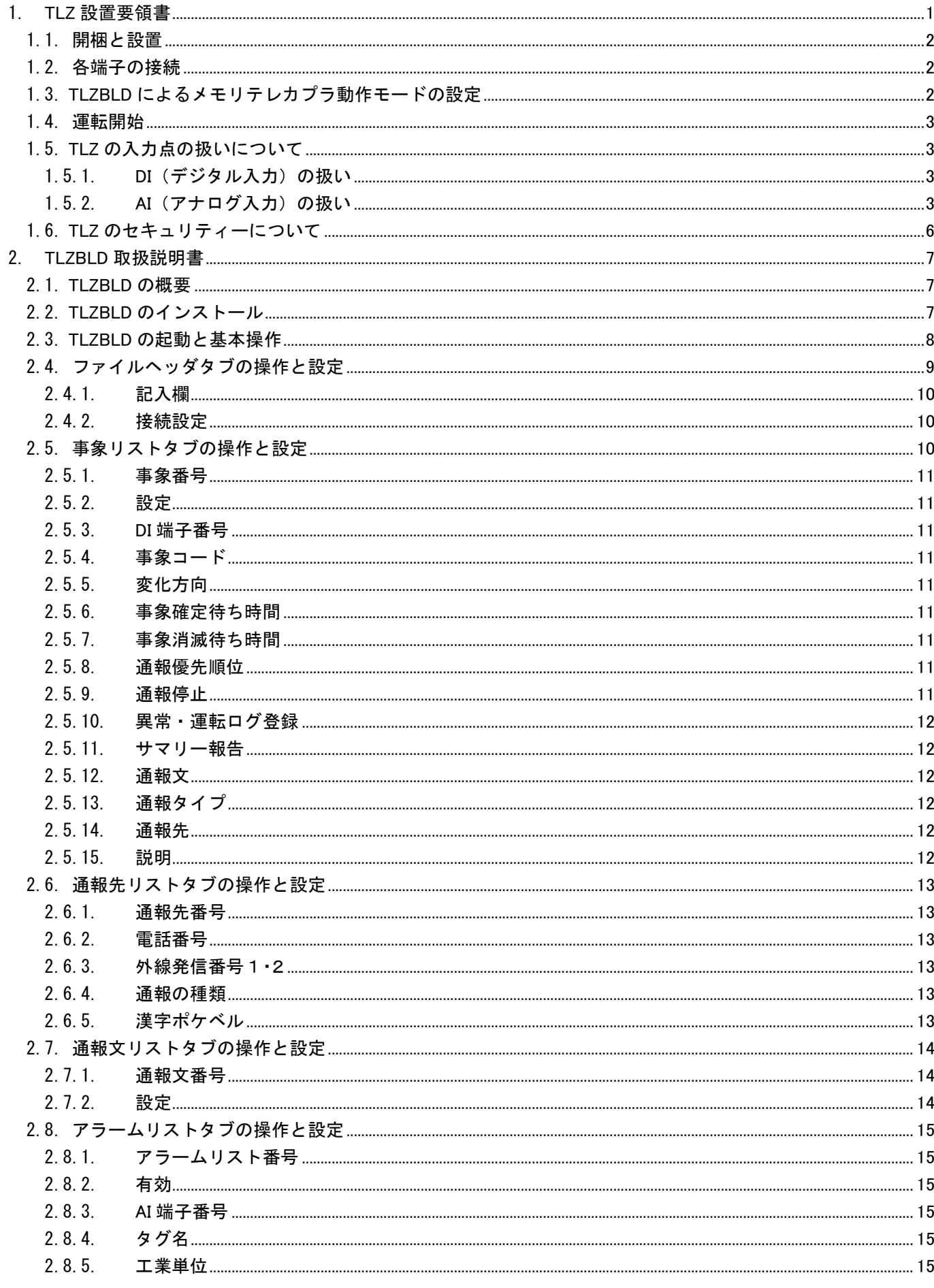

MG CO., LTD.<br>www.mgco.jp

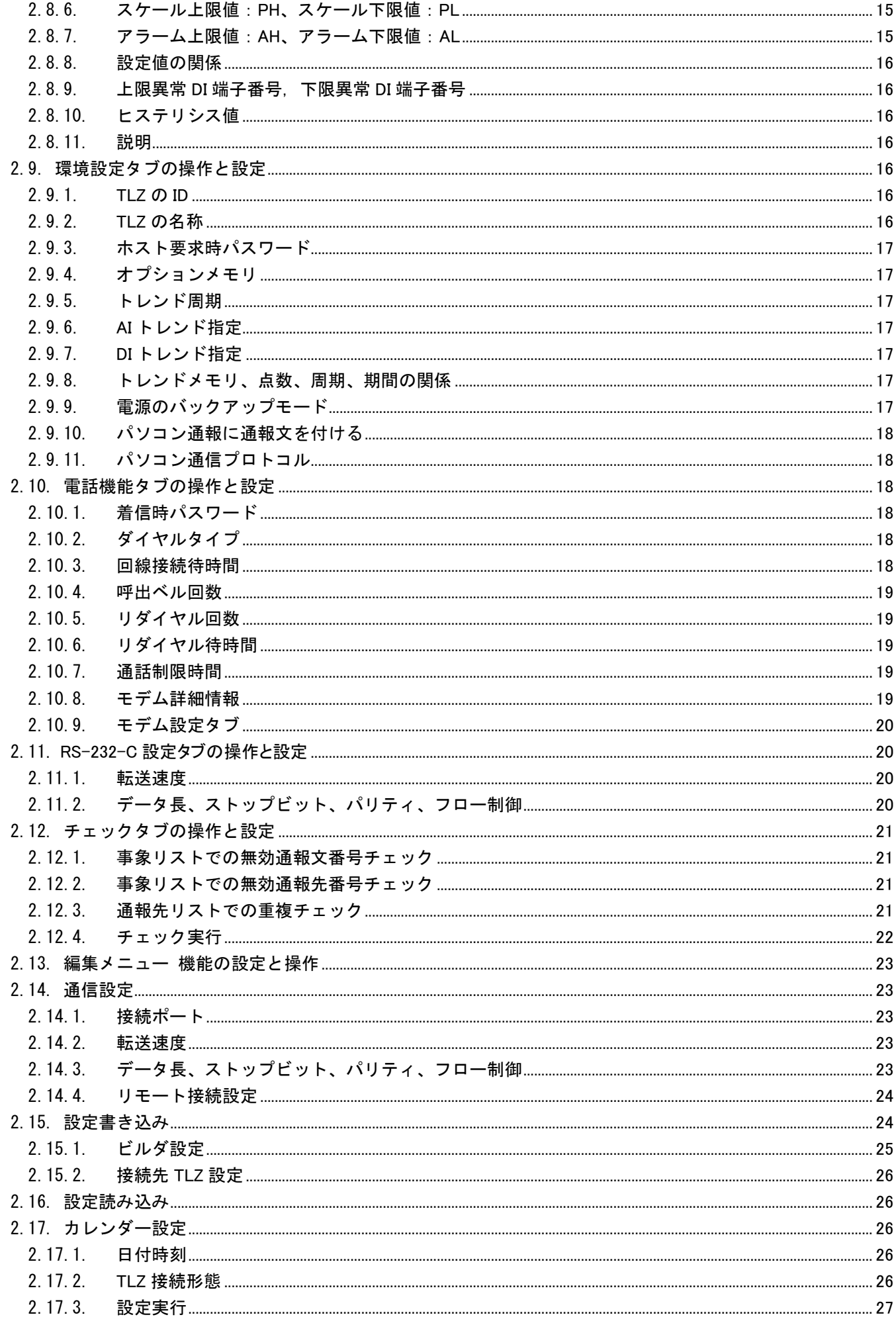

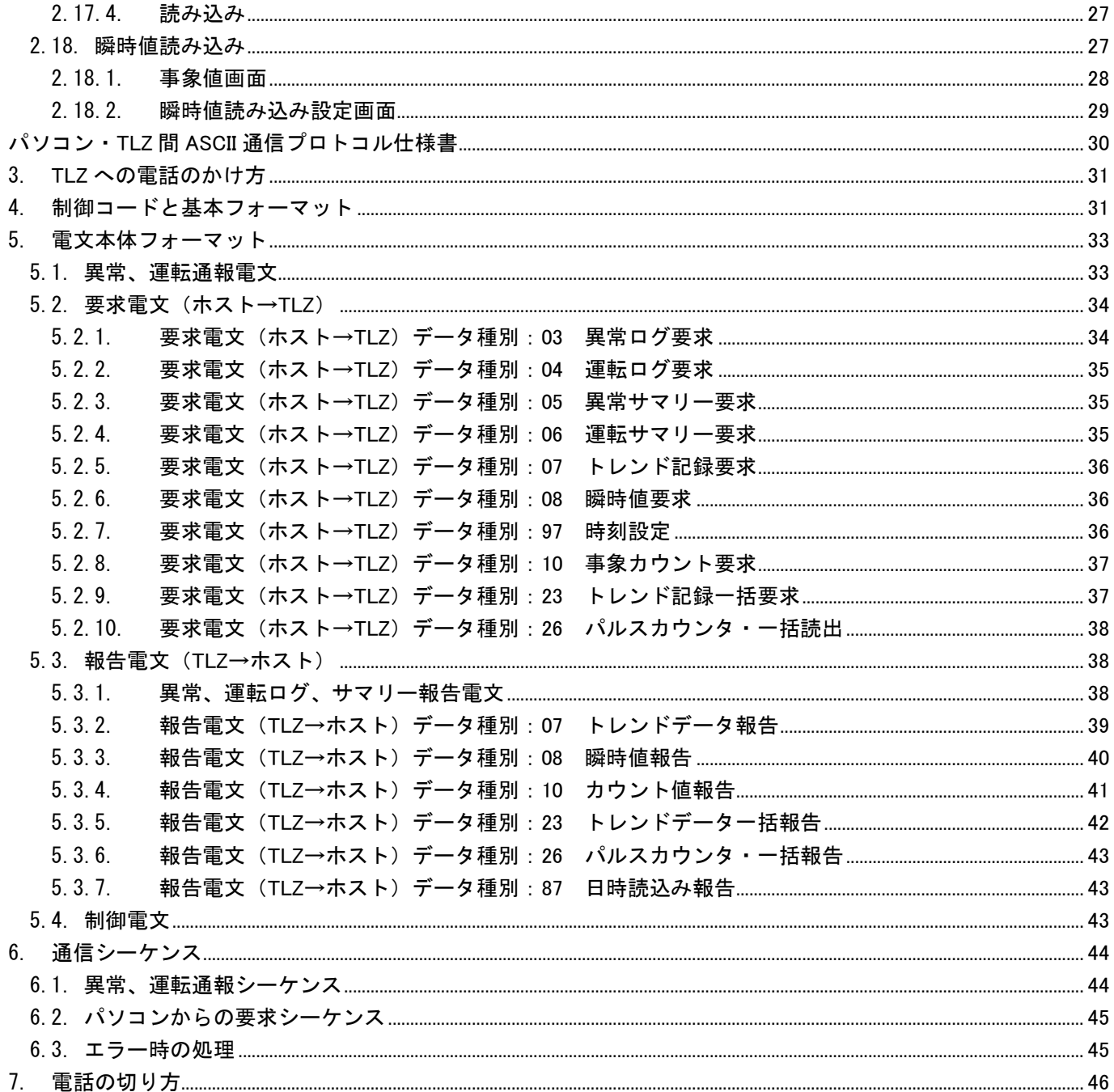

# <span id="page-4-0"></span>1. TLZ 設置要領書

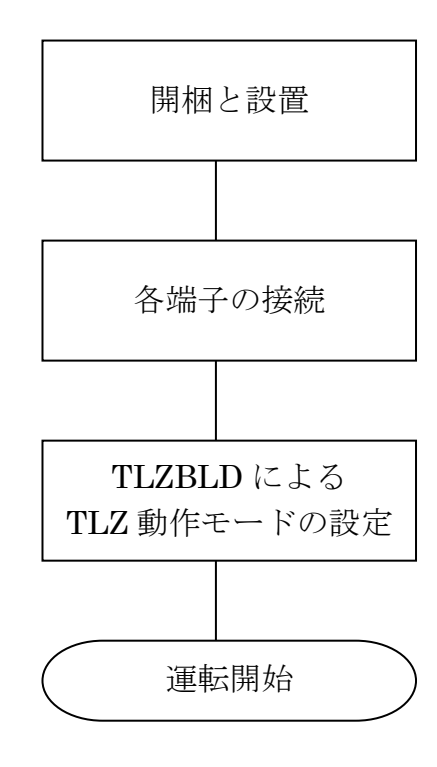

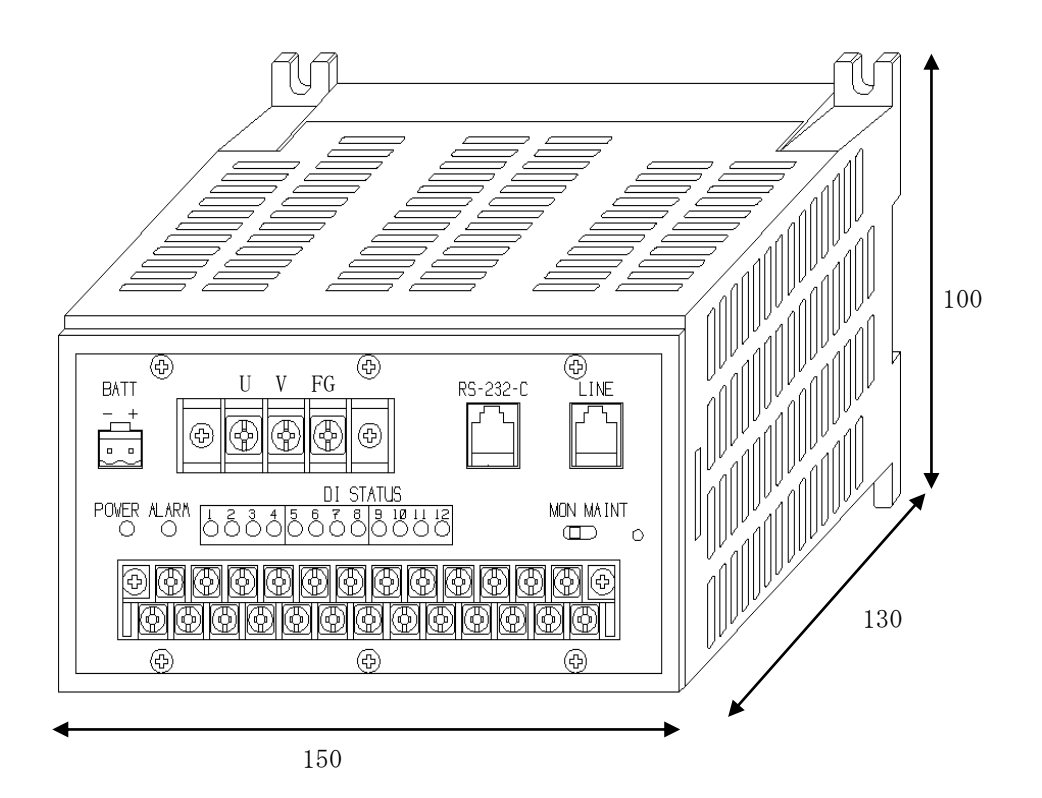

MG CO., LTD. www.mgco.jp

#### <span id="page-5-0"></span>1.1.開梱と設置

- 1) メモリテレカプラ本体を梱包から取り出します。本体及び筐体カバーに傷等が無いことを確認してくださ い。 付属品は、メモリテレカプラ (TLZ) TLZBLD ソフト CD-R、本取扱説明書、パソコン・TLZ 間 ASCII 通信プロトコル仕様書です。
- 2) 本体の制御盤への取付は、TLZ 四隅の穴を利用し、φ4mm のビス 4 個で取付けます。しっかり固定して ください。
- 3) 設置仕様

供 給 電 源:  $85 \sim 132$ V AC (rms)  $47 \sim 66$ Hz  $15$ V A (最大) ノ イ ズ 環 境 :電源は、動力線と混在しないこと 動力線と 30cm 以上近づけて配線しないこと 誘 導 雷 対 策 :雷の多い設置個所の場合、電源及び回線に避雷器を取付ける 使 用 温 度 範 囲 :-5 ~ +55 ℃ (直射日光を受ける制御盤には、ファンを取付けること) 使 用 湿 度 範 囲 :30 ~ 90 %(結露しないこと) 取 付:壁取付 寸 法:  $150 W \times 100 H \times 130 D$  (mm) 重 量 :約 600 g 電源バックアップ:バックアップ電池ユニット (形式: TLB1 別売) によるバッテリバックアップ

#### <span id="page-5-1"></span>1.2.各端子の接続

1) 信号端子台への接続 次の信号があります。何れも 1.25mm²程度の信号線を使用し、3.5mm の丸形端子を使用してネジ止めし ます。 ①接点入力(DI) 12 点 ②アナログ入力(AI) 4 点

2) モジュラジャックへの接続 TLZ 前面のモジュラジャックは 2 個あります。 ①LINE:公衆回線に接続されているモジュラケーブルのプラグを接続してください。 ②RS-232-C:TLZBLD を使用してデータの設定をする時、このジャックにモジュラケーブル (型式:TLC-20 別売)を接続してください。

3) 電源端子台への接続 3 本の電源線を接続します。何れも 2.0 mm²程度の電源線を使用し、4.0mm の丸形端子を使用してネジ止 めします。 ①接地:3 種以上の接地を必要とします。 ②AC 電源:85 ~ 132V の安定した電源を供給してください。

- 4) 前面パネルの"MON", "MAINT" SW は、通常"MON"側にしておいてください。 "MAINT"にする と、メモリテレカプラは通報を行いません。保守点検時など、通報をしたくない時に使います。点検後 "MON"に戻すのを忘れないでください。 以上で、全ての接続が完了です。全ての接続を再確認してから、AC 電源を供給してください。
- <span id="page-5-2"></span>1.3.TLZBLD によるメモリテレカプラ動作モードの設定

可能

TLZBLD によるメモリテレカプラ動作モードの設定を行います。既に設定が完了している場合、この設定は必 要ありません。

- 1) TLZBLD・プログラムをインストールしたパソコンを用意します。パソコンの RS-232-C コネクタと TLZ の RS-232-C コネクタ (6 ピンモジュラジャック) をケーブルで接続します。
- 2) TLZBLD を Windows の上で起動します。
- 3) メモリテレカプラ動作モードの設定(時刻設定、各入出力信号の属性、アラーム設定、電話番号登録等) を行います。詳細は、「TLZBLD 取扱説明書」の項を参照してください。
- 4) 設定完了後、RS-232-C ケーブルを TLZ から取外します。

MG CO., LTD. www.mgco.jp

# <span id="page-6-0"></span>1.4.運転開始

以上により、運転開始の状態になります。

#### <span id="page-6-1"></span>1.5.TLZ の入力点の扱いについて

TLZ の端子台信号割付を図1に示します。

また、TLZ の入力点とそれに対する各種処理機能の関係を図2に示します。以下の説明は、これらを参照しな がらお読みください。

- <span id="page-6-2"></span>1.5.1. DI (デジタル入力) の扱い
	- 1) TLZ は DI (デジタル入力) を最大 12 点入力して取扱うことができます。
	- 2) TLZ ではこれに#1 から#12 の通し番号を付けて、番号で取扱います。
	- 3) TLZ 端子台の DI 端子番号順に#1 から#12 までの番号を割付けています。
	- 4) TLZ はホストパソコンから要求された時、DI#1~#12 の全点の瞬時値をモデム経由ホストパソコンへ報 告することができます。
	- 5) TLZ は、DI#1~#12 の全点を対象としてトレンド記録することができます。トレンド記録データはホス トパソコンから報告要求があった時、モデム経由ホストパソコンに報告します。
	- 6) TLZ は最大 4 点のアナログ入力の上下限監視を行って、その結果である上限異常状態値と下限異常状態 値を、事象リストの DI 端子番号#1~#12 に割付けることができます。

# <span id="page-6-3"></span>1.5.2.AI (アナログ入力)の扱い

- 1) TLZ は、AI(アナログ入力)を最大 4 点入力して取扱うことができます。
- 2) TLZ ではこれに#1 から#4 の通し番号を付けて、番号で取扱います。
- 3) AI には TLZ 端子台の AI 端子番号順に、#1 から#4 までの番号を割付けています。
- 4) TLZ はホストパソコンから要求された時、AI#1~#4 の全点の瞬時値をモデム経由ホストパソコンへ報 告することができます。
- 5) TLZ は、AI#1~#4 の全点を対象としてトレンド記録することができます。トレンド記録データはホス トパソコンから報告要求があった時、モデム経由ホストパソコンに報告します。

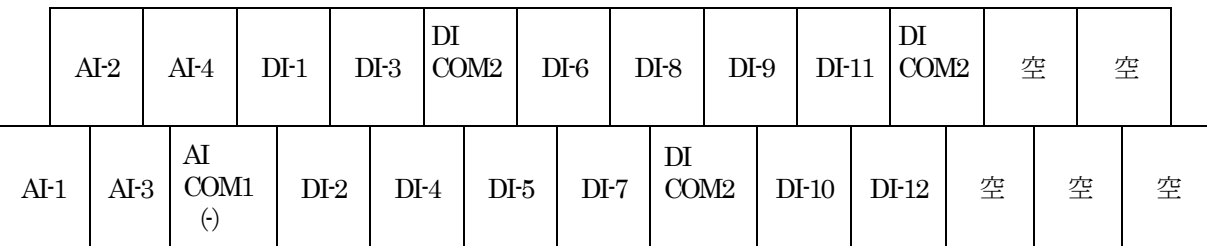

#### 図1:TLZ 端子台信号割付

注.DI COM2 は共通です。

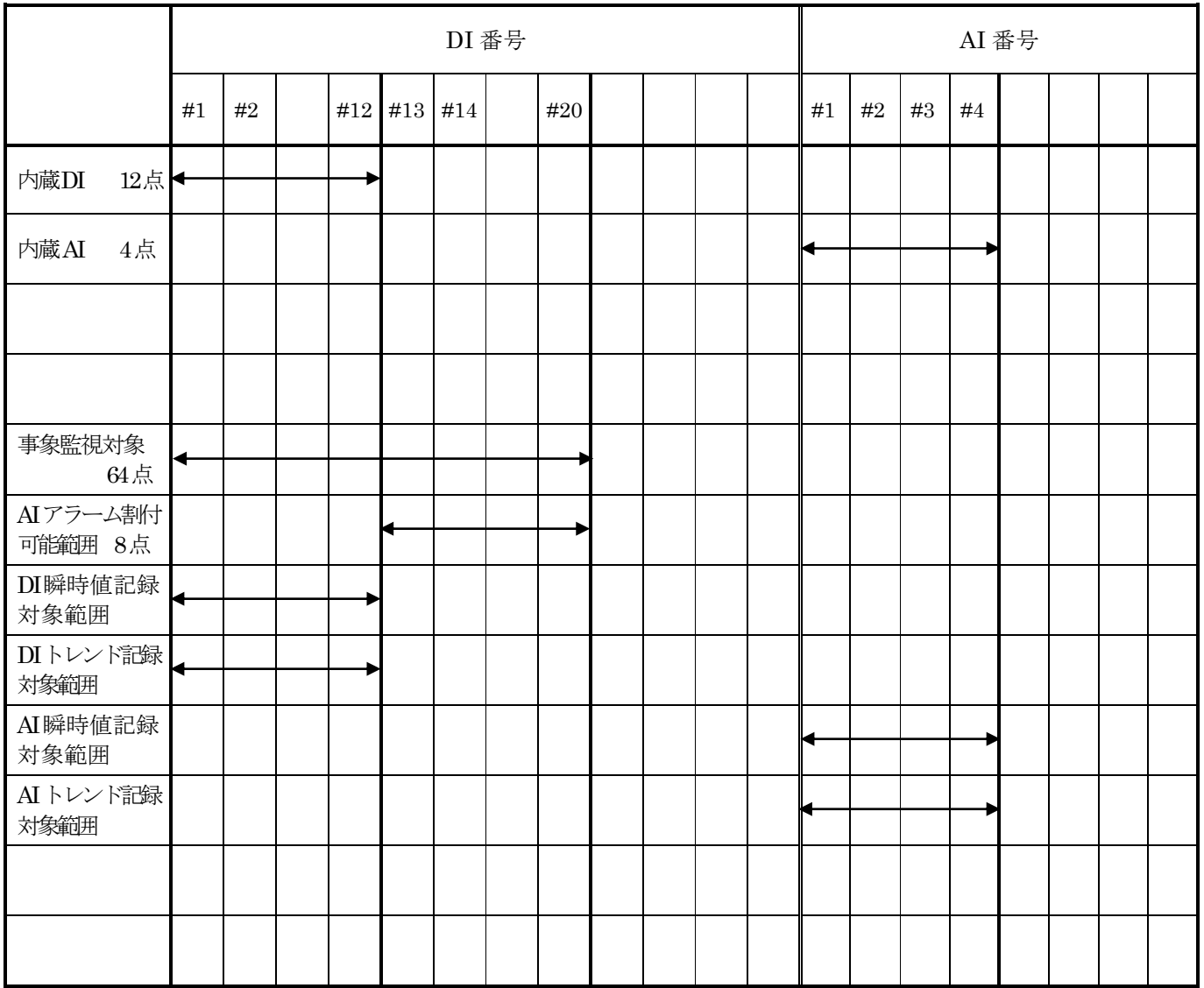

図2:TLZ 入力点割付けと処理の対応

パソコンから種々のデータ報告要求する場合の操作手順

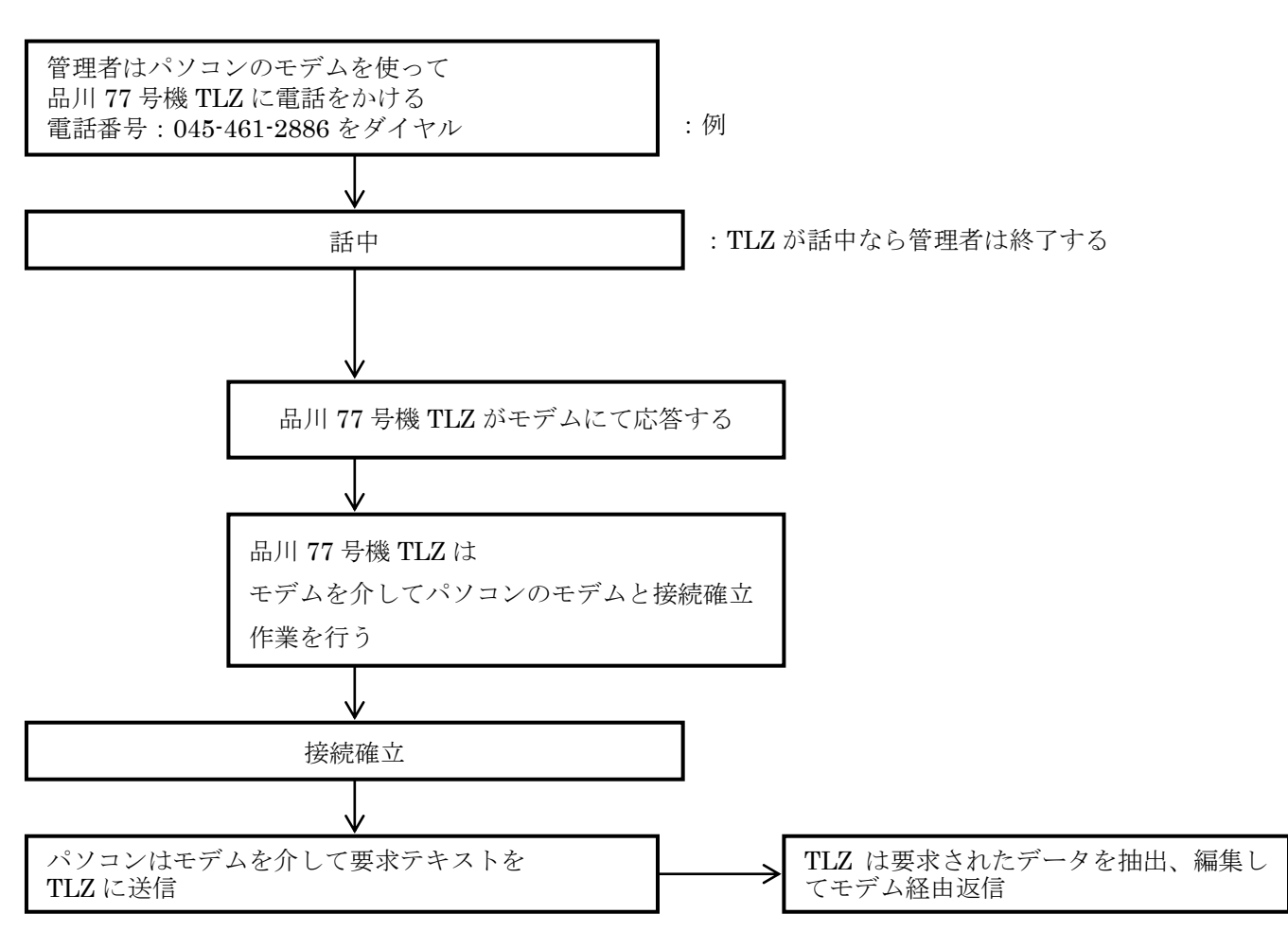

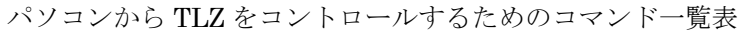

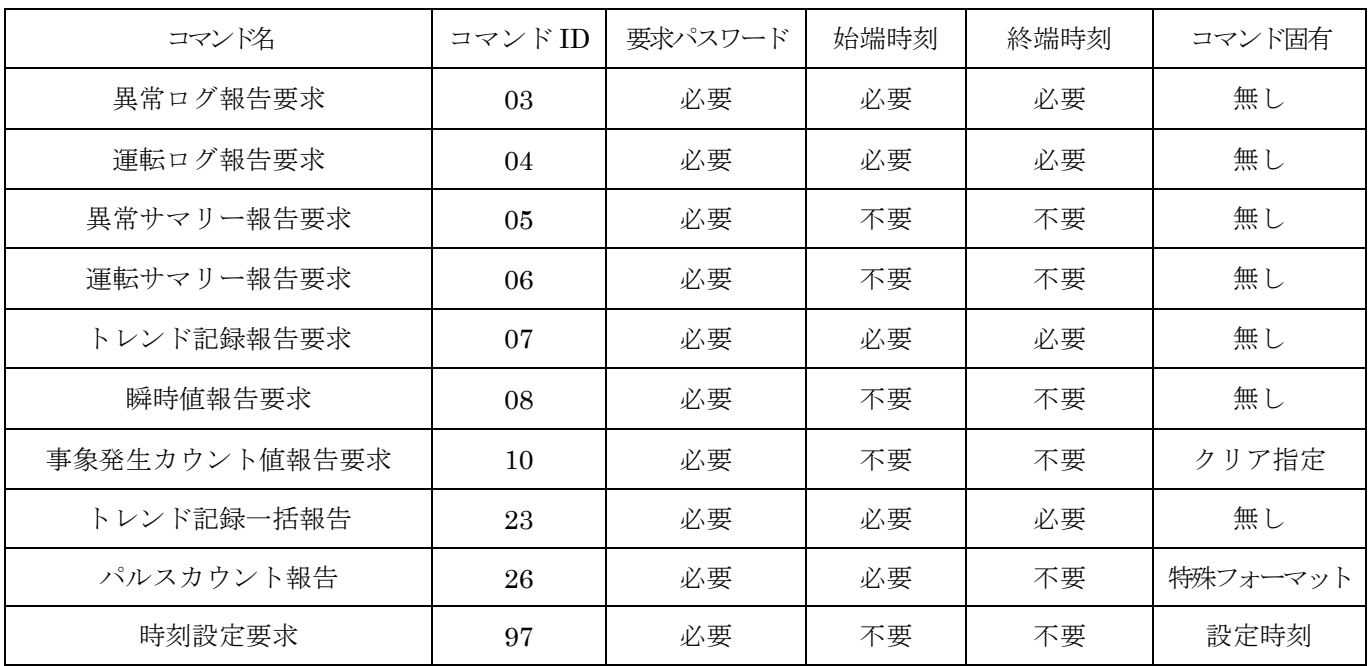

要求コマンドの構造

| コマンド ID | ASCII の数字2文字    | コマンドにて固定                            |
|---------|-----------------|-------------------------------------|
| パスワード   | ASCII の数字 4 文字  | TLZBLD の環境設定でホスト要求時パスワードとして設定してあるもの |
| 始端時刻    | BCD の数字 14 文字   | yyyy, mm, dd, hh, mm, ss            |
| 終端時刻    | BCD の数字 14 文字   | yyyy, mm, dd, hh, mm, ss            |
| 設定時刻    | ASCII の数字 14 文字 | yyyy, mm, dd, hh, mm, ss            |
| クリア指定   | 128 ビット         | クリアしたい事象カウント番号に対するビットを1にする          |

※具体的なコマンドフォーマットについては、TLZ 通信設計資料を参照

# <span id="page-9-0"></span>1.6.TLZ のセキュリティーについて

- 1) TLZ は一般電話回線に接続されて、その本来の機能を発揮します。
- 2) このため、一般回線を介して不特定多数からのアクセスを受ける可能性があります。
- 3) したがって、不都合なアクセスから自身を守る必要があります。すなわちセキュリティー対策が必要です。
- 4) このための手段としてパスワードを備えています。
- 5) TLZ は 10 進 4 桁のパスワードを備えていて、外部から回線を介して行われるアクセスに対してはパスワ ードを提示させて、自分の保持しているものと一致する時にだけ応答します。一致しない場合は、回線を 切断して応答を行いません。(本機能は TLZBLD をリモートで使用する時に有効です)
- 6) TLZ は工場出荷時に、このパスワードとして"0000"が設定されています。
- 7) 使用者は最初に自分のパスワードを設定する必要があります。
- 8) そのためには、TLZBLD が動作するパソコンを RS‐232-C で直結して、TLZBLD によってパスワードを ダウンロードします。
- 9) パスワードは、TLZBLD 設定タブの電話機能の先頭項目に"着信時パスワード"として設けられていま す。
- 10) 以後、TLZBLD にて一般電話回線を介して TLZ へアクセスする時は、必ずこれを TLZ に提示して TLZ とアクセスします。

# <span id="page-10-0"></span>2. TLZBLD 取扱説明書

# <span id="page-10-1"></span>2.1.TLZBLD の概要

- 1) TLZBLD は、メモリ付テレカプラ(形式:TLZ)の機能設定用ソフトウエアです。
- 2) TLZBLD は、Windows7(32/64bit)、Windows10(32/64bit)を搭載した IBM 互換パソコン上で、Windows の1アプリケーションとして動作します。 (注:全ての環境での動作を保証するものではありません。)
- 3) パソコン上の TLZBLD で設定された情報は、Windows の 1 ファイルとして管理、運用されます。TLZ 設定ファイルと呼びます。
- 4) ユーザは TLZ 設定ファイルにユニークなファイル名を与えることができます。ただし、Windows の規約 に従う必要があります。
- 5) 以後このファイル名で運用します。EXCEL などの Windows アプリケーションと全く同様です。
- 6) 従って、1 台の TLZ に 1 つの設定ファイルが対応します。
- 7) パソコン上に完成した設定ファイルは、パソコンから RS‐232-C 通信回線経由またはモデムを用いて電 話回線(一般公衆回線)経由で、ターゲットマシンである TLZ に設定書き込み(ダウンロード)されま す。TLZ はこの情報を解釈実行して、所定の機能を遂行、実現します。
- 8) TLZBLD は、7)項と同様に 2 通りの方法で、ターゲットマシンである TLZ から現在設定されている設 定情報を設定読み込み(アップロード)することもできます。これによって実動作条件の確認をしたり、 Windows ファイルとして保管したりすることができます。
- 9) TLZBLD は、CD-R で TLZ に付属して配布されます。
- 10) このように、TLZBLD は TLZ が発揮する機能の指定を行うソフトウエアですから、以下の TLZBLD の 説明を読むことによって、読者は TLZ が持つ機能の全容を知ることができます。

# <span id="page-10-2"></span>2.2.TLZBLD のインストール

TLZBLD のインストールは、CD-R から TLZBLD プログラムファイルをデスクトップへコピーするだけで終 了します。この操作でデスクトップに TLZBLD のアイコンが表示されます。

パソコンとメモリ付テレカプラ(TLZ)を接続する場合のケーブルは、専用の RS-232-C モジュラケーブル (形 式:TLC-20)をご使用ください。

# <span id="page-11-0"></span>2.3.TLZBLD の起動と基本操作

1) デスクトップ上の TLZBLD アイコンをダブルクリックすると TLZBLD が起動されて、図3の TLZBLD 起動画面が表示されます。実際には、図4のフレーム画面の上にこのファイルヘッダ画面が重なって表示 されます。

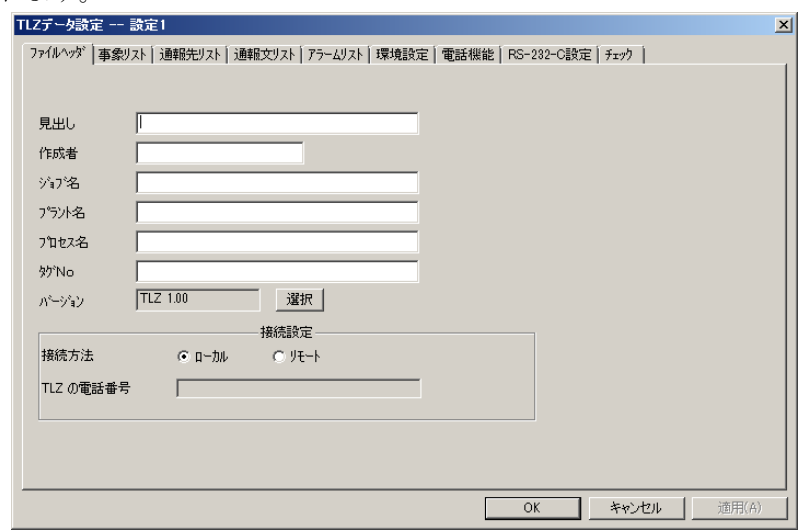

図3:TLZBLD アイコンからの TLZBLD 起動画面

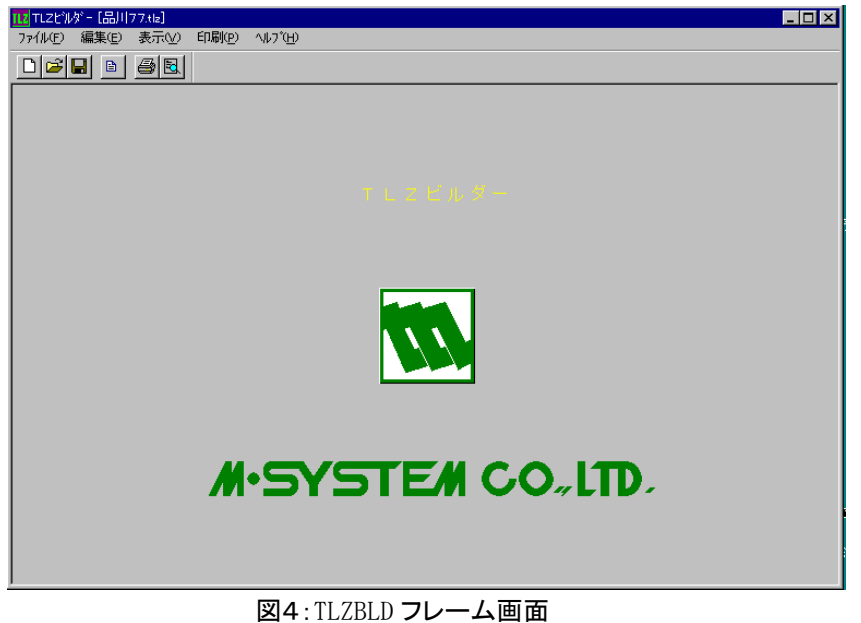

2) すでに定義されている(作られている)設定ファイルは、専用のファイルアイコンが付けられて Windows ファイルとして保管されています。このアイコンをダブルクリックすることによっても TLZBLD は起動 されて、そのファイルが呼出されてファイル画面が表示されます。この場合、そのファイル名がタイトル 行に表示されます。その例を図5に示します。図4のフレーム画面上に重なって表示されていることは、 1)項と同様です。

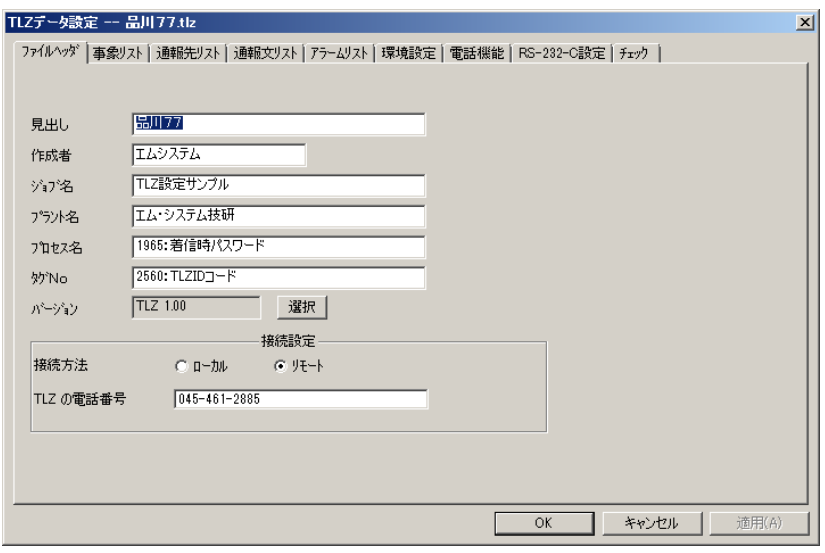

図5:既存ファイルからの TLZBLD 起動画面

- 3) 1 台の TLZ について、この図に見るように、9 項目のタブ画面の設定を行います。 各タブの内容と設定については、2.4.項以下で個別に説明します。 ここでは、TLZBLD と設定ファイルの基本操作について説明します。
- 4) ファイル画面で OK ボタンをクリックするとファイル画面が隠れ、図4のフレーム画面が現れて有効にな ります。
- 5) このフレーム画面の各種メニューの機能と操作方法は、Windows のそれと全く同じです。
- 6) アイコンメニューの左から 4 番目は 編集設定 で、これをクリックすると現在隠れている呼出し中の設定 ファイルが再表示されて有効になり、図3または図5の状態に戻ります。
- 7) ファイルメニューの中に"名前を付けて保存"があります。Windows 標準機能です。1 つの TLZ の設定 を他の TLZ に利用したい場合などに、これを使って別名を付けてコピーを作り、変更点を書き換えるよう にします。
- 8) 呼出し中の設定ファイルを操作する時は、ファイル画面を有効にして(表示して)行います。その設定フ ァイルに対して、フレーム画面が持つ Windows の各種ファイル操作機能を施す時は、設定ファイルを一 旦隠してフレーム画面を有効にして行います。

設定ファイルを隠すには OK ボタンをクリックします。再びファイル画面を有効にする (隠れた状態の解 除)時は、編集設定 ボタンをクリックして行います。

# <span id="page-12-0"></span>2.4.ファイルヘッダタブの操作と設定

設定ファイルの説明部分を、図6のファイルヘッダ画面で設定します。

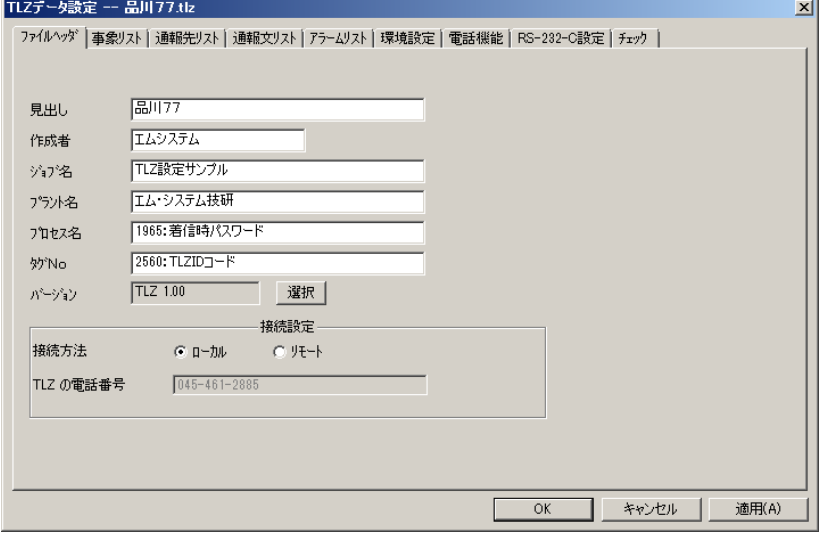

図6:ファイルヘッダ(ローカル選択の場合)

#### <span id="page-13-0"></span>2.4.1.記入欄

各欄は必要に応じて自由に設定することができます。空欄のままでも構いません。見出し欄は、この設定フ ァイルに付ける(付けた)ファイル名にしておくのが運用上便利でしょう。

# <span id="page-13-1"></span>2.4.2.接続設定

接続方法は、この設定ファイルの TLZ への設定書き込み方法を指定します。

- ・ローカル選択は、この TLZBLD の動作するパソコンとターゲットの TLZ を RS-232-C 回線で直結して行 うことを意味します。
- ・リモート選択は、この TLZBLD の動作するパソコンとターゲットの TLZ を、一般電話回線を介してお互 いのモデムで接続することを意味します。この場合は、TLZ の電話番号欄にターゲット TLZ (に接続され ている一般回線)の電話番号を設定します。リモートを指定した場合に設定する TLZ の電話番号は、最大 15 桁まで設定できます。数字の間の"-"は省略できます。

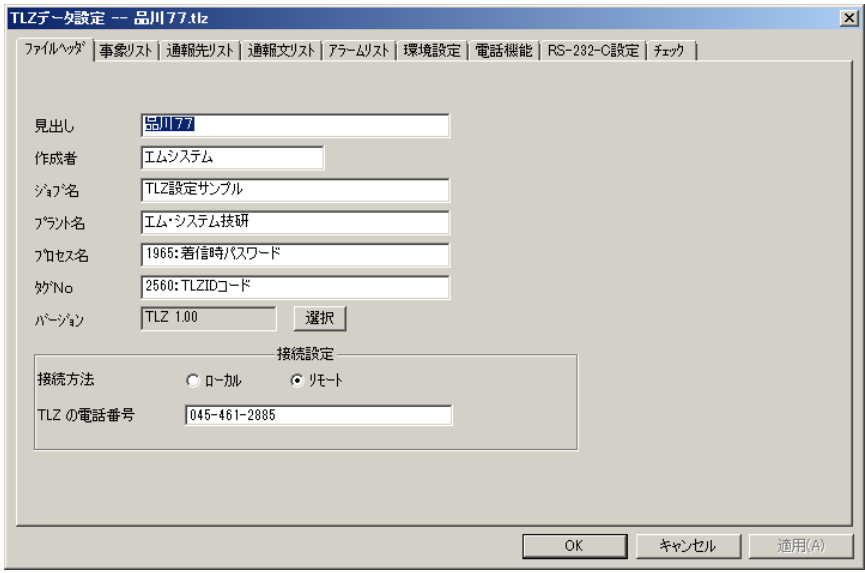

図7:ファイルヘッダ(リモート選択の場合)

#### <span id="page-13-2"></span>2.5.事象リストタブの操作と設定

事象の検出と処理に関するすべての設定を、図8の事象リスト画面を用いて行います。

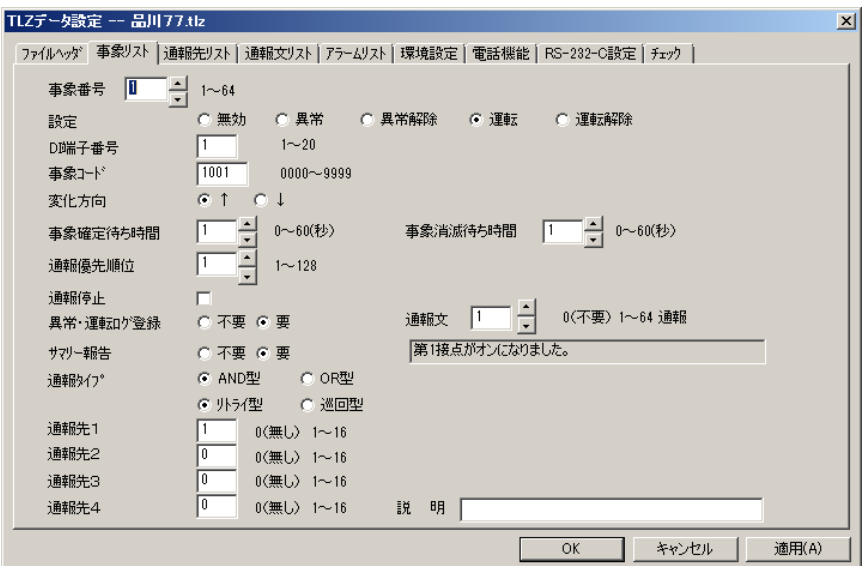

図8:事象リスト画面

# <span id="page-14-0"></span>2.5.1. 事象番号

事象リスト 1 枚で、1 つの事象検出と通報処理を設定します。事象検出とは、注目する DI を監視して、 異常の発生や解除、運転の開始や解除を検出することを意味します。 事象リストは最大 64 枚設定することができます。各事象リストには 1~64 までの固有の番号が割付けら れます。アップボタン(▲)をクリックすると事象番号が繰り上がり、ダウンボタン(▼)をクリックす ると繰り下がって、その番号の事象設定内容が表示されます。

#### <span id="page-14-1"></span>2.5.2. 設定

・「異常」は、この事象が異常の発生であることを意味します。

- ・「異常解除」は、この事象が異常の解除(消滅)であることを意味します。
- ・「運転」は、この事象が機器の運転の開始であることを意味します。
- ・「運転解除」は、この事象が機器の運転の解除(停止)であることを意味します。

・「無効」は、この事象リストを TLZ が無視して実行しないことを意味します。未使用予備リストです。

ここで設定された情報は、発生中の事象の分類管理や TLZ 盤面のアラーム赤ランプの点灯論理などに使用 されます。

#### <span id="page-14-2"></span>2.5.3. DI 端子番号

この事象リストが監視する DI 端子番号です。TLZ には、最大 12 点の DI を登録することができます。 1~20 で指定します。

# <span id="page-14-3"></span>2.5.4. 事象コード

この事象固有のコードを 10 進 4 桁(半角)で設定します。各桁の使い方は自由ですので、ユーザ個々の 整理分類法に基づいて使用することができます。モデム経由ホストマシンに事象発生通報する時、このコ ードで伝達が行われます。

#### <span id="page-14-4"></span>2.5.5. 変化方向

この事象リストが 2.5.3.項で指定した DI の立上がり (OFF から ON への変化)を検出するのか、立下が り(ON から OFF への変化)を検出するのかの選択指定を行います。

#### <span id="page-14-5"></span>2.5.6. 事象確定待ち時間

事象が発生していない状態で事象発生の方向に DI の値が変化した時、何秒間その値が持続したら本当に 発生したものと認めるかの継続待ち時間を、秒単位で設定します。ノイズなどによる一時的な変動に煩わ されないための機能です。

# <span id="page-14-6"></span>2.5.7. 事象消滅待ち時間

事象が発生している状態で事象消滅の方向に DI の値が変化した時、何秒間その値が持続したら本当に消 滅したものと認めるかの継続待ち時間を、秒単位で設定します。インターミッテントな変動に煩わされな いための機能です。

多くの場合、2.5.6.項と 2.5.7.項は同一の値が用いられると考えられますが、異なる値を設定することもで きます。

#### <span id="page-14-7"></span>2.5.8. 通報優先順位

複数個の事象が同時に発生して通報を行う時の優先順位を指定します。運用上の重要度を勘案して設定し ます。通報先が同じ場合は、優先度は無効になり、事象リストの若い順にメッセージが送られます。

#### <span id="page-14-8"></span>2.5.9. 通報停止

なんらかの理由で、この事象が発生しても通報を行いたくない場合、これで指定します。たとえばセンサ ーが故障した時など、復旧するまで一時的にこれを使って通報を止める場合などが考えられます。

#### <span id="page-15-0"></span>2.5.10. 異常・運転ログ登録

TLZ は発生した事象を、タイムスタンプを付けて発生時刻順に 4000 件までログする機能があります。ロ グ内容は、ホストマシンの要求に応じて一括報告します。 ここではこの事象が発生した時、異常ログまたは運転ログとしてこれに登録してゆくか否かの指定を行い ます。通報する、しないとは独立(無関係)です。

#### <span id="page-15-1"></span>2.5.11. サマリー報告

TLZ は現在発生している異常事象,運転事象を管理していて、ホストマシンの要求に応じてそれらを列挙 して報告する機能があります。これがサマリー報告です。

ここではこの事象が発生している時、サマリー報告の対象にするか否かの設定を行います。

#### <span id="page-15-2"></span>2.5.12. 通報文

この事象の発生を通報する時の通報文を指定します。指定の仕方は通報文リストの番号で行います。通報 文リストにすでに通報文が登録されている場合は、下の窓にそれが表示されます。

#### <span id="page-15-3"></span>2.5.13. 通報タイプ

TLZ は 1 つの事象が発生した時、最大 4 つの通報先に通報することができます。4 つの通報の優先順位は、 2.5.14.項に述べる通りです。TLZ は、この優先順位に従って通報を実行しますが、実行しようとした 通報先が

- ・電話に出ない(オフフックしない)
- ・話中
- などで不通に終わる場合があります。

通報タイプは、このような場合にどうするかを TLZ に指示するものです。

・AND 型、OR 型の選択

AND 型の場合、通報リストにあるものをすべて実行し終わったら終了とします。この場合、個々の通 報先は、成功か不通放棄のいずれかです。

OR 型の場合、通報リストにあるものの中の 1 つでも成功するか、すべて不通放棄の場合に終了としま す。

・リトライ型,巡回型の選択

リトライ型の場合、電話機能タブで指定されているリダイヤル待ち時間とリダイヤル回数に基づいて、 その通報をリトライします。それでも不通の場合は、その通報を放棄します。 巡回型の場合には、通報可能な通報先を順に通報先としてダイヤルし、ダイヤルした通報先が不通の場 合は、リトライをしないで次の順位の通報先に移ります。

#### <span id="page-15-4"></span>2.5.14. 通報先

この事象が発生した時、最大 4 個所に通報することができます。通報先 1、2、3、4 に通報先リストの番 号を設定します。通報先リストは 16 個の通報先を持っていますから、1~16 で選択設定します。

#### <span id="page-15-5"></span>2.5.15. 説明

この事象定義に関する説明文を記入することができます。管理上の見やすさを増進します。カナ漢字変換 を用いて入力します。

#### <span id="page-16-0"></span>2.6.通報先リストタブの操作と設定

TLZ が通報する通報先に関する設定と表示を、図9の通報先リスト画面を用いて行います。

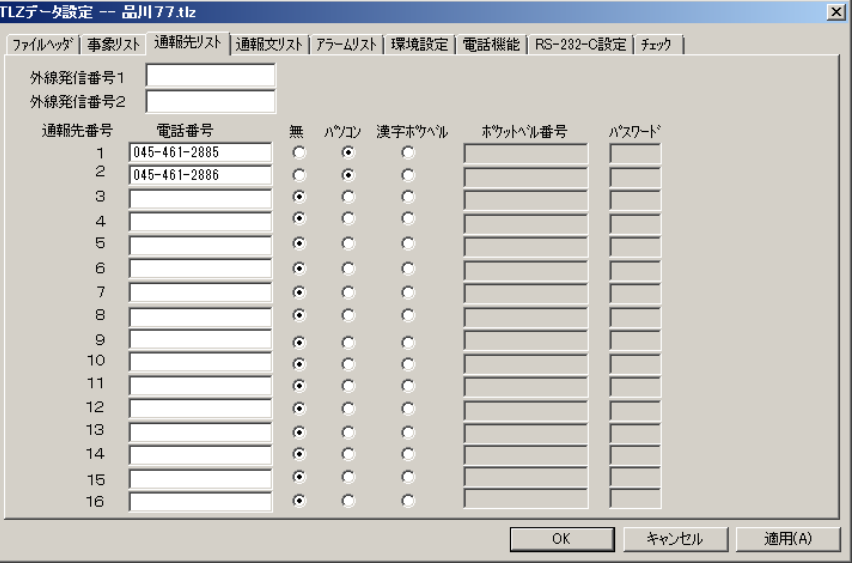

#### 図9:通報先リスト画面

#### <span id="page-16-1"></span>2.6.1. 通報先番号

最大 16 個までの通報先を設定することができます。各々に番号が付されていて、事象リストからはこの 通報先番号で引用されます。

#### <span id="page-16-2"></span>2.6.2. 電話番号

通報先の電話番号です。一般回線の電話番号を設定します。携帯電話、PHS 電話の設定も可能です。 電話番号は、次に述べる外線を加えて最大 15 桁です。

#### <span id="page-16-3"></span>2.6.3. 外線発信番号1・2

TLZ が内線に接続されている場合の、外線発信用のダイヤル番号です。多くの場合"0"や"9"になる と思われます。外線発信番号1と2両方が設定されている場合は、TLZ は1、2の順にダイヤルします。

※注意事項:内線に接続する場合には、回線の交換機が極性反転機能を持っていることが必要です。

#### <span id="page-16-4"></span>2.6.4. 通報の種類

その通報先の受信方式を選択設定します。モデム経由パソコンにデータ通報する場合は、パソコンを選択 してください。

#### <span id="page-16-5"></span>2.6.5. 漢字ポケベル

クイックキャスト (旧称ポケベル)は 2007 年3月31日をもって NTT ドコモ社でのサービスが終了しま した。よって、漢字ポケベルの機能は使用することができませんので選択しないでください。

# <span id="page-17-0"></span>2.7.通報文リストタブの操作と設定

通報文の設定と表示を、図10の通報文リスト画面を用いて行います。

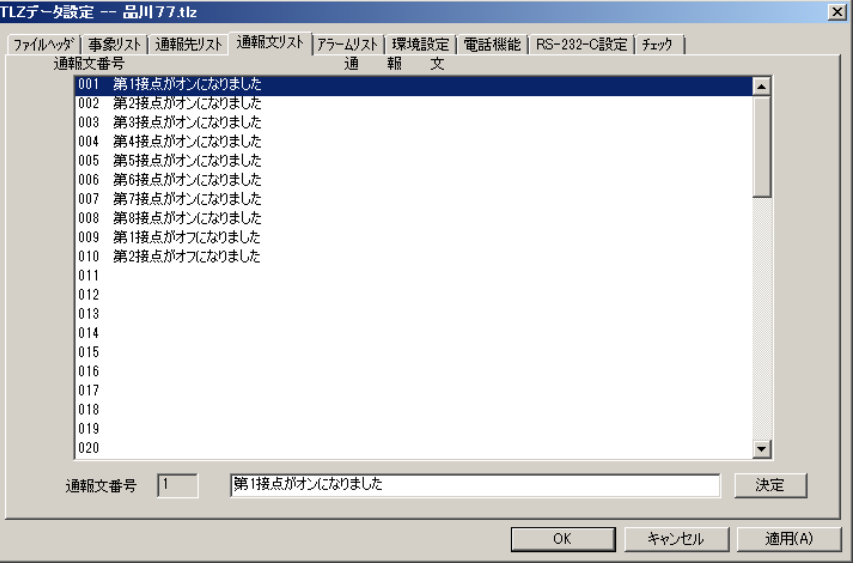

図10:通報文リスト画面

#### <span id="page-17-1"></span>2.7.1. 通報文番号

64 通報文まで設定することができます。ここで設定された通報文が、モデムによるホストマシンへの通報、 音声通報、ポケベル通報に共通に使われます。事象リストからは、この通報文番号で引用されます。

#### <span id="page-17-2"></span>2.7.2. 設定

リスト画面上で、目的の通報文番号にカーソルを持って行ってクリックすると、その行が青色に反転して 選択されたことを示すと共に、下段の作業エリアにも、その通報文番号と通報文内容が表示されます。通 報文が未定義の場合はブランク表示されます。

作業エリアの先頭にカーソルが移動しますから、カナ漢字変換を使って入力します。最大文字数は全角 32 文字ですから、これ以上を入力しようとしても受付けません。チェックして良ければ、決定 ボタンをク リックすることによって記憶されると共に、リスト画面上にも表示されます。この時、自動的にその次の 行に選択が移ります。

# <span id="page-18-0"></span>2.8.アラームリストタブの操作と設定

AI(アナログ入力点)の上下限アラームチェックに関する設定を、図11のアラームリスト画面を用いて 行います。

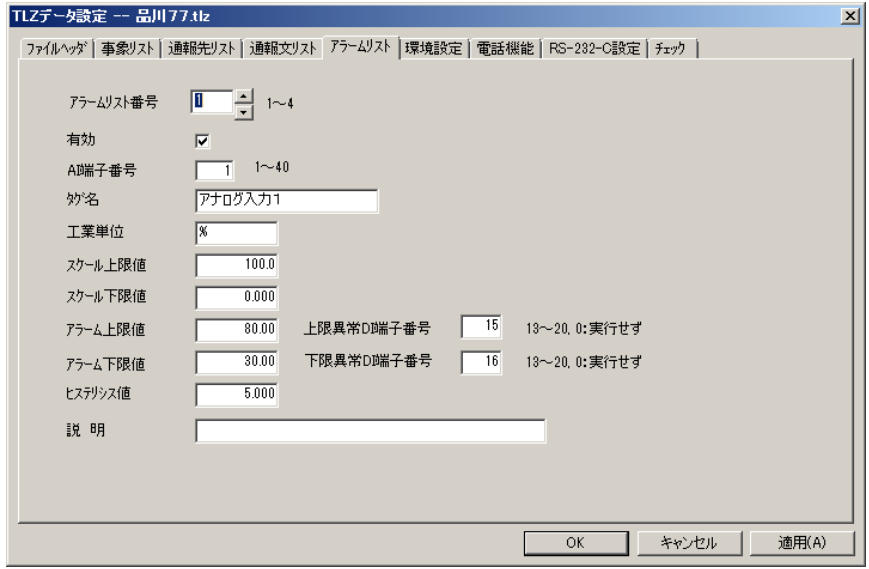

図11:アラームリスト画面

#### <span id="page-18-1"></span>2.8.1. アラームリスト番号

最大 4 枚のアラームリストの設定ができます。1~4 で設定します。

<span id="page-18-2"></span>2.8.2. 有効

ここをチェックすると、このアラームリストが有効になり実行されます。設定してあっても、チェックを 外すとこのアラームリストは無効となり、実行されません。

#### <span id="page-18-3"></span>2.8.3. AI 端子番号

このアラームリストでチェックする AI の端子番号を設定します。TLZ 内蔵 AI は#1, #2, #3, #4 です。 この範囲で設定します。 2 枚のアラームリストで同じ AI を指定可能です。こうすることで、多段チェックを実現することができま す。

#### <span id="page-18-4"></span>2.8.4. タグ名

この AI の信号名をコメントとして記入しておく為のものです。最大全角 8 文字、半角 16 文字で設定して ください。

#### <span id="page-18-5"></span>2.8.5. 工業単位

この AI の工業単位を設定します。自由に設定して構いません。最大全角 8 文字、半角 16 文字で設定くだ さい。

例 : Ton/h

<span id="page-18-6"></span>2.8.6. スケール上限値:PH、スケール下限値:PL

この AI の 100%入力値に相当する実量値(物理値)と、0%入力値に相当する実量値を数値で設定します。 小数点が付いた数値でも構いません。(小数点以下 3 桁まで設定できますが、全体の有効桁数は 4 桁です。) 例 : PH→2.000 (Ton/h) 、PL→0.200 (Ton/h)

#### <span id="page-18-7"></span>2.8.7. アラーム上限値:AH、アラーム下限値:AL

アラームチェックの上限値と下限値を、実量値で設定します。

 $\varnothing$  : AH→1.6 (Ton/h)、AL→0.4 (Ton/h)

#### <span id="page-19-0"></span>2.8.8. 設定値の関係

PL≦AL<AH≦PH でなければなりません。

#### <span id="page-19-1"></span>2.8.9. 上限異常 DI 端子番号,下限異常 DI 端子番号

上限アラームチェック結果と、下限アラームチェック結果を表現する DI 端子番号を設定します。DI は一 般に外部から読み込んで使用するものであるのに対して、この DI は内部的に作り出す"計算結果 DI"で ある点が異なります。

入力値の DI も計算結果 DI も、統一的に事象リストで事象検出が行われます。したがって、アラームチェ ック結果を事象リストで検出して通報などの対象にする場合は、#13~#20 の DI 端子に割付ける必要があ ります。

#1~#12 端子は TLZ 内蔵 DI 端子ですから、割付けようとしても受付けられません。

#### <span id="page-19-2"></span>2.8.10. ヒステリシス値

アラーム状態から正常状態への復帰時のばたつきを避けるための不感帯(ヒステリシス値)を、実量数値 で設定します。

 $[6]$  : 0.010 (Ton/h)

# <span id="page-19-3"></span>2.8.11. 説明

自由に説明文を設定することができます。

#### <span id="page-19-4"></span>2.9.環境設定タブの操作と設定

TLZ 運用上の環境条件設定を、図12の環境設定画面を用いて行います。

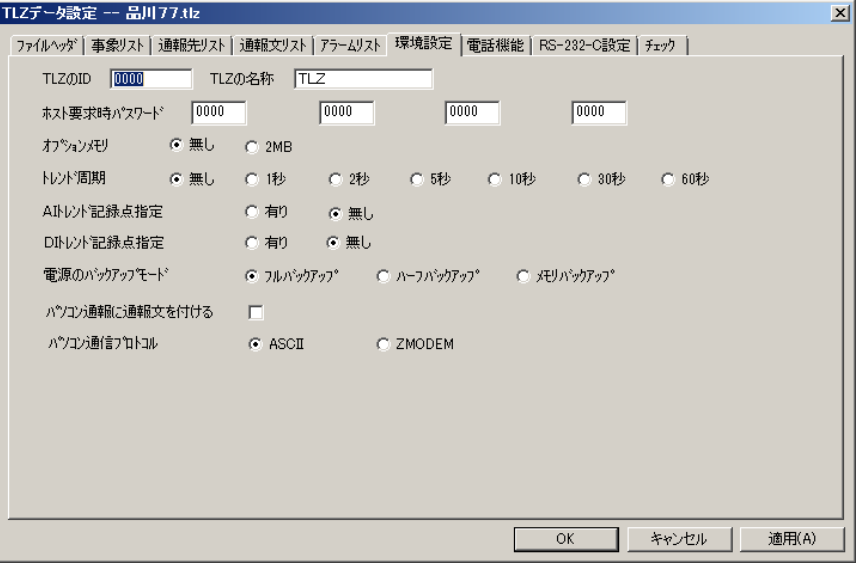

図12:環境設定画面

#### <span id="page-19-5"></span>2.9.1. TLZ の ID

この TLZ 固有の識別番号を、10 進 4 桁(半角)で設定します。TLZ はホストパソコンに情報を送る時、 この ID を付けて送ります。ホストパソコンはこれによって、どの TLZ から到来した情報であるかを判別 します。

#### <span id="page-19-6"></span>2.9.2. TLZ の名称

この TLZ 固有の識別名称を、カナ漢字変換を用いて設定します。全角 8 文字です。 コメントとして使用します。入力が無くても問題ありません。

#### <span id="page-20-0"></span>2.9.3. ホスト要求時パスワード

この TLZ が認定するホストマシンを識別するための情報です。10 進 4 桁 (半角)で設定します。ホスト マシンからこの TLZ に回線接続して各種データ報告要求をしてきた時、ホストマシンが要求に添付してき たパスワードを、この 4 通りのパスワードと照合します。一致するものがある場合は要求に応じます。一 致しない場合は、TLZ が回線を切断することによって要求を拒否します。

#### <span id="page-20-1"></span>2.9.4. オプションメモリ

この TLZ に搭載されているトレンド記録用メモリの容量を指定します。

#### <span id="page-20-2"></span>2.9.5. トレンド周期

トレンド記録の周期を選択·設定します。AI 点, DI 点含めて、全点一律トレンド記録周期です。 ※注意事項:トレンド周期を変更すると、変更前に収録されたデータは全て消滅します。

#### <span id="page-20-3"></span>2.9.6. AI トレンド指定

アナログ入力点のトレンド記録の要・不要を選択します。1 回の記録に、トレンドメモリの 15 バイトを消 費します。

15 バイトの内訳:年月日時分秒で 7 バイト、アナログ入力データ(4 点)× 2 バイトで 8 バイト、合計 15 バイトです。

# <span id="page-20-4"></span>2.9.7. DI トレンド指定

デジタル入力点のトレンド記録の要・不要を選択します。1 回の記録に、トレンドメモリの 9 バイトを消 費します。

(年月日時分秒で 7 バイト、デジタル入力で 2 バイト、合計 9 バイトです。ただし、アナログ入力とデジ タル入力の両方をトレンド記録する場合には、年月日時分秒は共通に使用されますので、全体では年月日 時分秒(7 バイト)、アナログ(8 バイト)、デジタル(2 バイト)の合計 17 バイトとなります。)

※注意事項:AI トレンド、DI トレンドの指定を変更すると、変更前に収録されたデータは全て消滅しま す。また、電源バックアップがされていない状態でパワーオフした場合もトレンド記録デー タは失われます。

#### <span id="page-20-5"></span>2.9.8. トレンドメモリ、点数、周期、期間の関係

アナログ、デジタルのトレンド記録を行う場合、増設メモリが必要になります。 記録点数、周期により記録時間が増減し、下記の式で概算が求められます。

 $t = (2000000 \times f) / [7 + 2(Ap + Dp)]$ t = トレンド最大記録時間 (秒)  $f = \text{H}$ 期 $(1, 2, 5, 10, 30, 60$  秒 Ap = アナログ入力点数 = 4 Dp = デジタル入力点 なし:0、 あり:12

# <span id="page-20-6"></span>2.9.9. 電源のバックアップモード

TLZ は AC 断時、別売のバックアップ電池ユニット(形式:TLB1)でバックアップ運転することができ ます。ここではこのバックアップ方式を選択指定します。

・フルバックアップ :AC 断時、TLZ の機能を継続します。約 1 時間持続することができます。

・ハーフバックアップ:AC 断時、TLZ の機能を継続し、20 分後にメモリバックアップモードになります。 ・メモリバックアップ:AC 断時、メモリのバックアップだけ行い、他の機能は停止します。約一ヶ月間

- メモリの内容を保全することができます。
- ※注意事項:電池でバックアップしている期間(フルバックアップを含む)のアナログ入力値は、正しい 値を読み取ることができません。

#### <span id="page-21-0"></span>2.9.10. パソコン通報に通報文を付ける

モデム経由パソコンへの事象通報は、事象リスト中の事象コードによって行われますが、特にこのチェッ クボックスをチェックすると、通報文も添付して通報が行われます。パソコンで直接画面上に通報文を表 示するような場合に便利です。

#### <span id="page-21-1"></span>2.9.11. パソコン通信プロトコル

この TLZ を管理するパソコンの通信ソフトの種類を選択、指定します。これによって、TLZ が採用する 通信プロトコルが決まります。

・ZMODEM:ZMODEM プロトコルで相互に通信します。

·ASCII : ASCII 通信プロトコル仕様に基づいて相互に通信します。(パソコン通信には、こちら を使用してください。)

#### <span id="page-21-2"></span>2.10.電話機能タブの操作と設定

TLZ に接続されている電話回線に対する TLZ のアクセス条件設定を、図13の画面で行います。

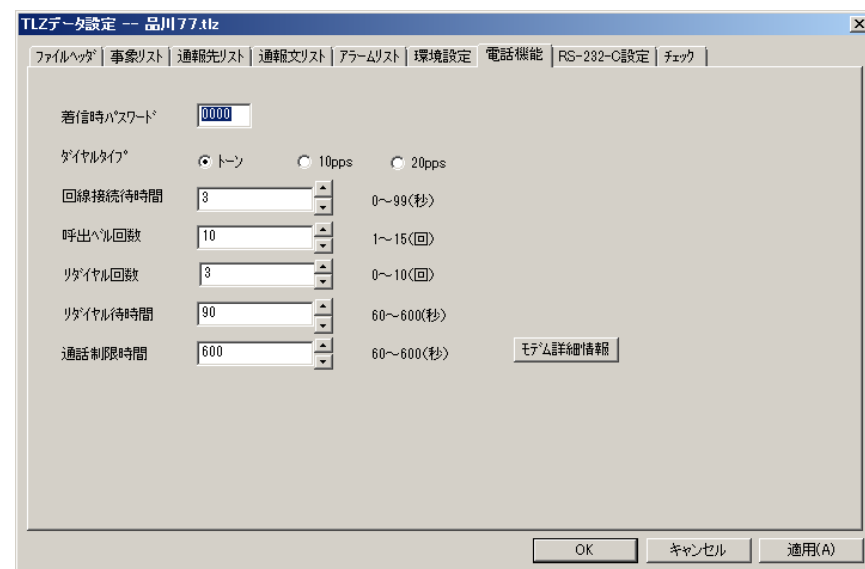

図13:電話機能設定画面

# <span id="page-21-3"></span>2.10.1. 着信時パスワード

ビルダで TLZ とリモート接続する時、使用されます。

# <span id="page-21-4"></span>2.10.2. ダイヤルタイプ

TLZ で使用する電話回線のタイプを設定します。トーンは、プッシュボタン方式の電話回線です。 10pps、20pps は、パルスタイプの電話回線です。

#### <span id="page-21-5"></span>2.10.3. 回線接続待時間

TLZ がパソコンのアプリケーションから回線接続されてから、返信データの送信を開始するまでに必ずと るべき待ち時間を設定します。パソコンのアプリケーション側で受信準備に時間がかかる処理が入るよう な場合には、この値を変更して調節します。

# <span id="page-22-0"></span>2.10.4. 呼出ベル回数

TLZ から外部に電話をかけた場合(通報の場合)における、相手が電話に出る(オフフックする)までの 呼出ベル(RING)の限度回数を設定します。この設定はだいたいの目安で、正確な回数ではありません。 限度内に相手が電話に出ない場合は、その呼出を異常終了とします。

呼出ベル回数は、ダイヤルタイプで 10pps、20pps(パルスタイプ)が選択された場合を想定しています。 その為、トーン(プッシュボタン方式)が選択された場合、設定した呼出ベル回数と実際呼出ベルが鳴る 回数とに誤差が生じます。

# ※注意事項¦<sub>例)</sub>ダイヤルタイプ:トーン、呼出ベル回数:3 回の時 ……実際に呼出ベルが鳴る回数 9 回 ダイヤルタイプ:トーン、呼出ベル回数:10 回の時……実際に呼出ベルが鳴る回数 16 回 \*上記は一例です。回線の状態により実際に呼出ベルが鳴る回数は前後する場合があります。

# <span id="page-22-1"></span>2.10.5. リダイヤル回数

TLZ から、パソコンあるいは漢字ポケベルのサーバー局に電話をかけて(通報の場合)異常終了、または 話中終了した場合の再呼(リダイヤル)回数を設定します。指定回数再呼しても正常終了しない場合、TLZ はその通報を不通として放棄します。

# <span id="page-22-2"></span>2.10.6. リダイヤル待時間

2.10.5.項において、1回の呼び出しが異常終了してから再呼(リダイヤル)開始するまでの待ち時間間隔 を設定します。

# <span id="page-22-3"></span>2.10.7. 通話制限時間

使用されません。

# <span id="page-22-4"></span>2.10.8. モデム詳細情報

モデム詳細情報 ボタンをクリックすると、図14が表示されます。TLZ で使用するモデム関連の設定を、 このタブ画面で行います。

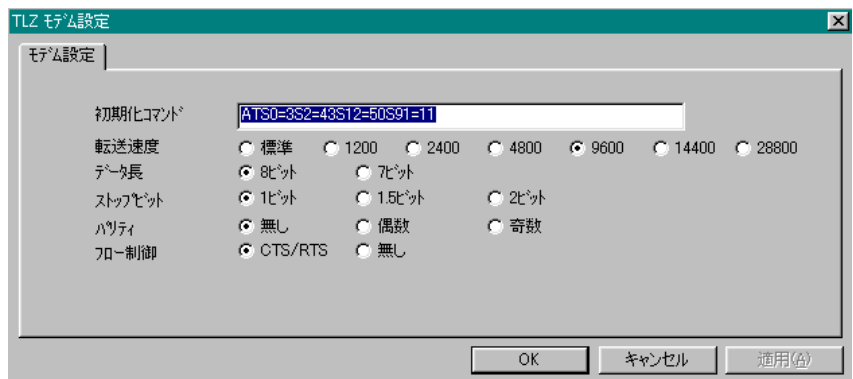

図14:モデム詳細画面

# <span id="page-23-0"></span>2.10.9. モデム設定タブ

TLZ が内蔵しているモデムを使用する場合に、この設定が用いられます。下記の各設定項目は、特別な場 合を除いて、画面で選択されているデフォルト設定のままで構いません。

 初期化コマンド:モデムに対して、TLZ が設定する初期化設定を AT コマンドで設定します。特別な場 合を除いて、意識する必要ありません。

転 送 速 度:TLZ とモデム間通信の転送速度を設定します。標準(9600bps)でご使用ください。

- ロデータ 長: TLZ とモデム間通信のデータ長を設定します。特別な場合を除いて 8 ビットを選択し ます。
- ストップビット:TLZ とモデム間通信のストップビットを設定します。特別な場合を除いて 1 ビットを 選択します。
- ロパリティ:TLZ とモデム間通信のパリティを設定します。特別な場合を除いて無しを選択します。
- ロフロー制御: TLZ とモデム間のフロー制御を設定します。特別な場合を除いて CTS/RTS を選択し ます。

# <span id="page-23-1"></span>2.11.RS-232-C 設定タブの操作と設定

TLZ とパソコンを RS-232-C 回線で接続する場合に設定します。

この画面(図15)は、TLZ 側の設定です。パソコン側にも同じ値を設定する必要があります。(2.14. 参照)

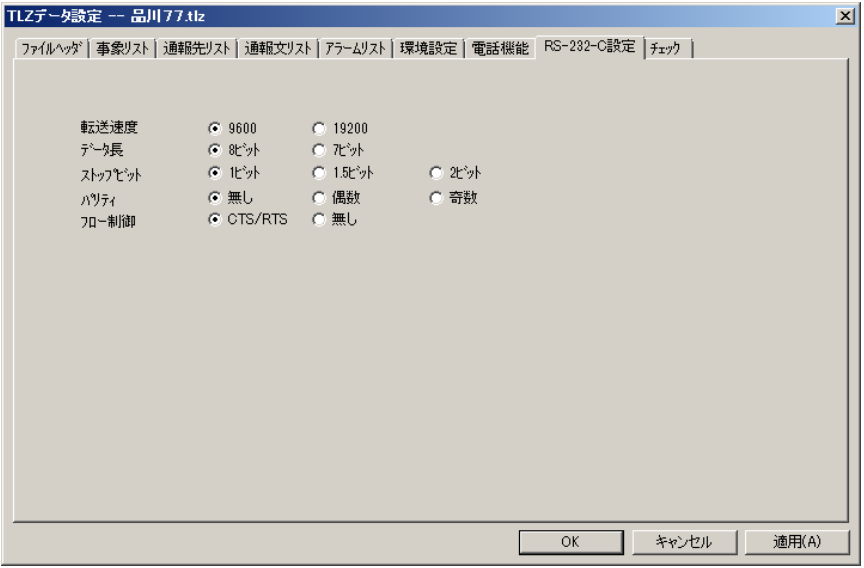

図15:RS-232-C 設定画面

# <span id="page-23-2"></span>2.11.1.転送速度

画面に設定されているデフォルト値でご使用ください。

# 2.11.2. データ長、ストップビット、パリティ、フロー制御

<span id="page-23-3"></span>画面に設定されているデフォルト値でご使用ください。

# <span id="page-24-0"></span>2.12.チェックタブの操作と設定

このファイルの設定内容に矛盾がないかをチェックします。

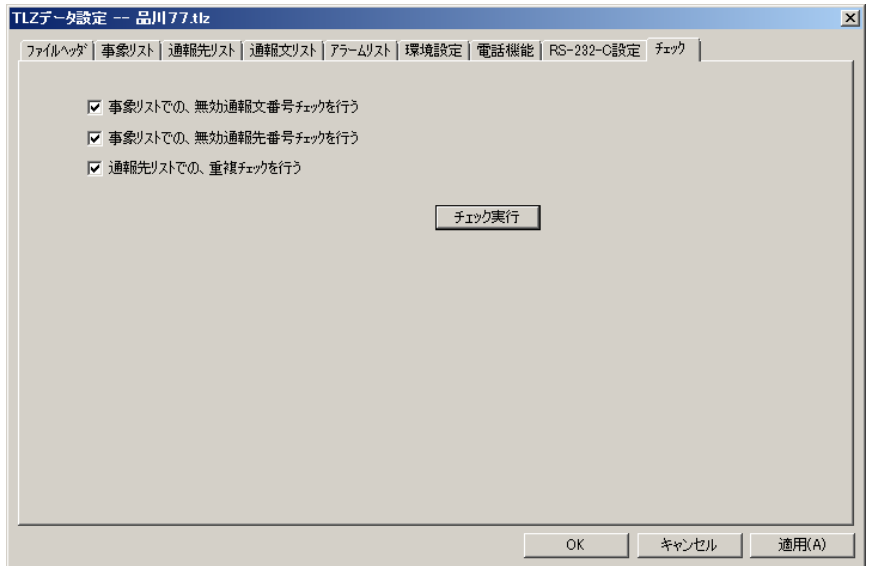

図16:チェックタブ画面

<span id="page-24-1"></span>2.12.1. 事象リストでの無効通報文番号チェック

事象リストで使用されている通報文番号すべてについて、それが通報文リストで設定されているか否かを チェックします。具体的には、通報文が未入力の通報文番号があってもひっかからないことのチェックを 行います。

<span id="page-24-2"></span>2.12.2. 事象リストでの無効通報先番号チェック

事象リストで使用されている通報先番号すべてについて、それが通報先リストで設定されているか否かを チェックします。具体的には、電話番号が未入力の通報先を選んでもチェックにひっかからないことのチ ェックを行います。

#### <span id="page-24-3"></span>2.12.3. 通報先リストでの重複チェック

通報先リストで、異なる通報先番号に同じ通報先(電話回線番号、通報種別)が定義されていないかどう かのチェックを行います。

# <span id="page-25-0"></span>2.12.4. チェック実行

チェック実行ボタンをクリックすると、2.12.1~3.項のチェックを実行して、結果を表示します。図17 は誤りが無かった場合です。図18は誤りを指摘している場合です。

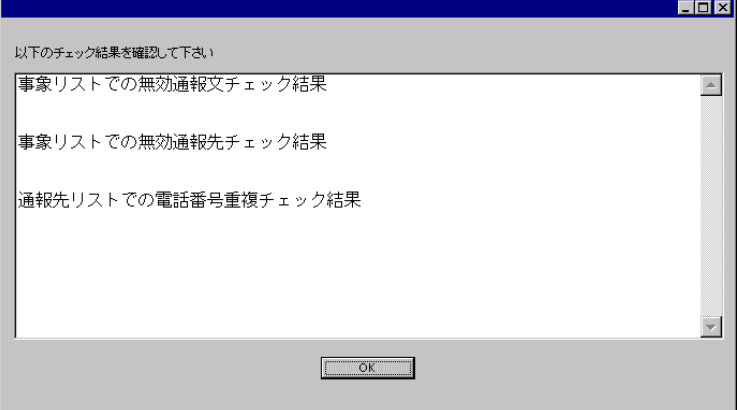

図17:チェック結果画面 1

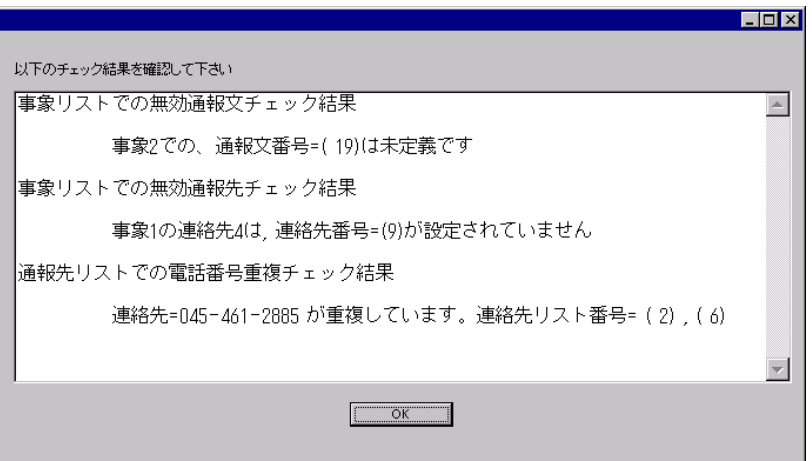

図18:チェック結果画面 2

#### <span id="page-26-0"></span>2.13.編集メニュー 機能の設定と操作

フレーム画面のメニューバー上の編集をクリックすると、図19のプルダウンメニューが表示されます。こ れの各項目は、TLZBLD(を実行するパソコン)とターゲット TLZ の間の通信に関する設定と実行を行い

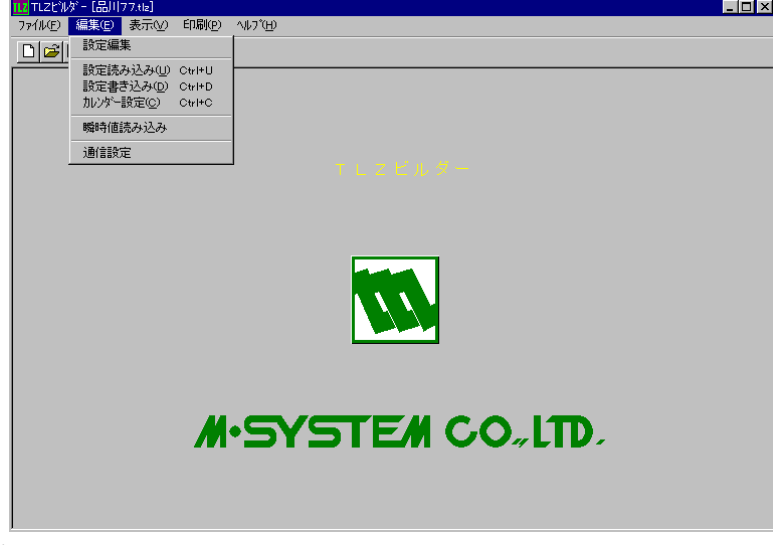

# ます。

図19:編集メニュー

# <span id="page-26-1"></span>2.14.通信設定

通信設定を実行すると、図20の画面が表示されます。ここでは、TLZBLD を実行するパソコンとターゲッ ト TLZ を接続するパソコン側の RS-232-C 回線に関する設定を行います。

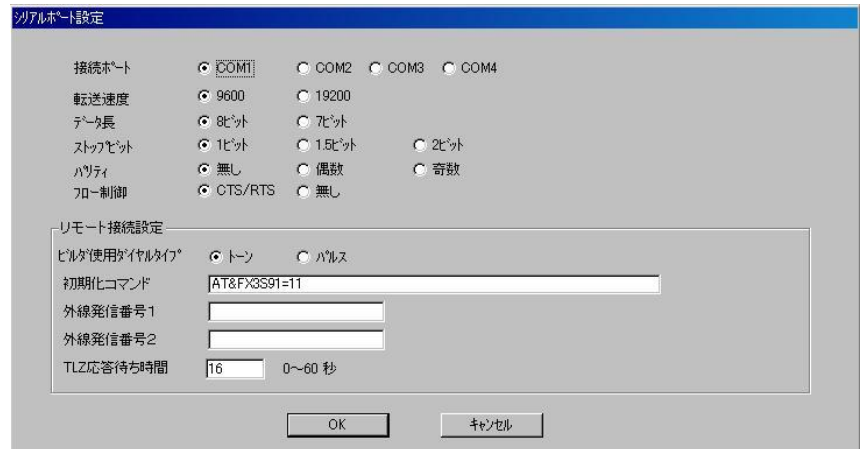

図20:通信設定画面

#### <span id="page-26-2"></span>2.14.1. 接続ポート

パソコンと TLZ を RS-232-C 回線で直結している場合は、回線が接続されているパソコンのシリアルポー ト番号を選択します。

パソコンと TLZ を互いのモデムを介して電話回線で接続している場合は、パソコンとモデムを接続してい る RS-232-C 回線のパソコンのシリアルポート番号を選択します。

# <span id="page-26-3"></span>2.14.2. 転送速度

画面に設定されているデフォルト値でご使用ください。

# <span id="page-26-4"></span>2.14.3. データ長、ストップビット、パリティ、フロー制御

画面に設定されているデフォルト値でご使用ください。

#### <span id="page-27-0"></span>2.14.4. リモート接続設定

上記接続ポート設定で、モデムによる電話回線接続方式を使用する場合に、この設定が意味を持ちます。 1)ビルダ使用ダイヤルタイプ

パソコンのモデムに接続されている電話回線の種類を選択してください。

2)初期化コマンド

パソコン側モデムの初期化コマンドを文字列で入力します。特別な場合を除いて、画面がデフォルトで 選択している初期化コマンドのままで構いません。

3)外線発信番号 1

この TLZBLD を実行するパソコン (のモデム) が内線に接続されている場合の、外線発信用のダイヤ ル番号です。多くの場合"0"や"9"になると思われます。

4)外線発信番号 2

この TLZBLD を実行するパソコン (のモデム) が第 2 電電に接続されている場合の、第 2 電電固有の ダイヤル番号です。

外線発信番号1と2両方が設定されている場合は、パソコンは1,2の順にダイヤルします。

5)TLZ 応答待ち時間

"0"を設定してください。

# <span id="page-27-1"></span>2.15.設定書き込み

設定書き込み実行すると、図21の画面が表示されます。今選択されている設定ファイルを、ターゲット TLZ に設定書き込み(ダウンロード)するための画面です。

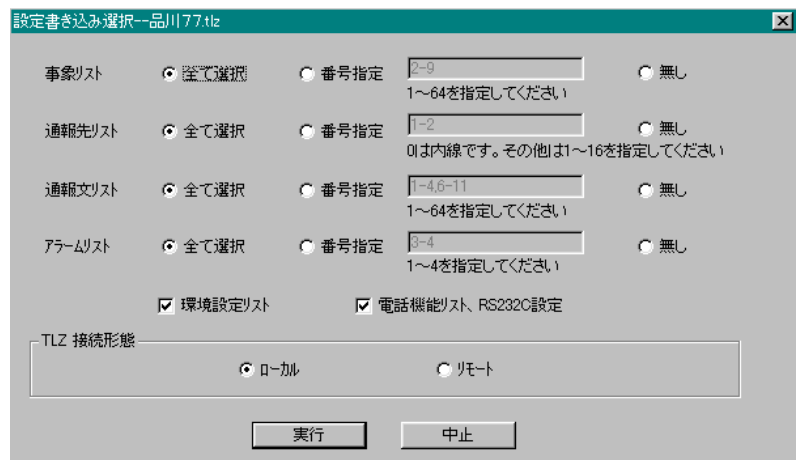

図21:設定書き込み画面(ローカルの場合)

TLZBLD の設定タブごとに、設定書き込みの要・不要を選択できます。 TLZ に設定書込みが不要の場合には"無し"を選択してください。

- ・事象リスト
- ・通報先リスト
- ・通報文リスト
- ・アラームリスト

については、全体を設定書き込みする、番号指定でする、しない、が選択できます。番号指定はリスト番 号によります。

- ・環境設定リスト
- ・電話機能リスト、RS-232-C 設定

は、設定書き込みする、しない、の 2 者択一選択です。

図22はリモート選択の場合です。実行 ボタンをクリックすると、図23のモデム接続画面が表示され ます。

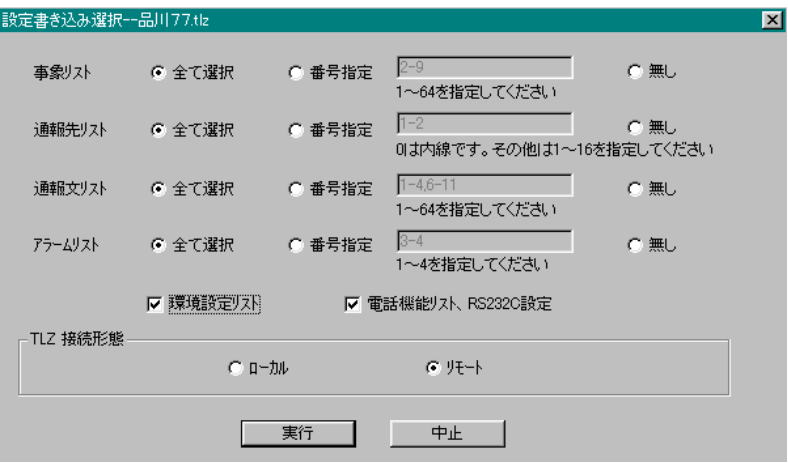

図22:リモート選択画面

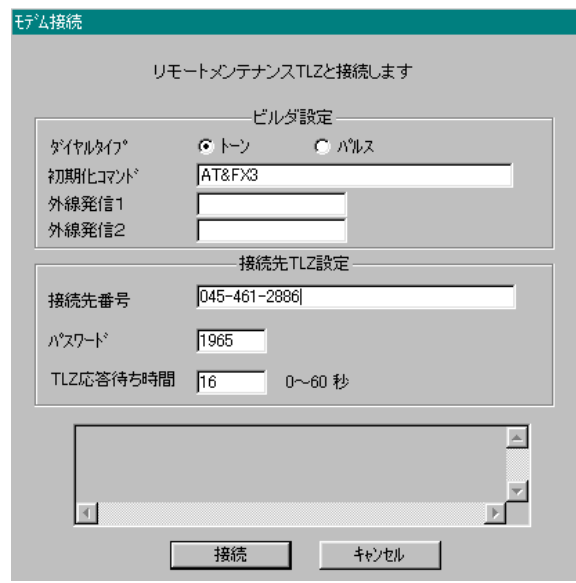

図23:モデム接続画面

<span id="page-28-0"></span>2.15.1. ビルダ設定

これから設定書き込みを実行するパソコン(TLZBLD を実行している)のモデムに対する設定です。 1) ダイヤルタイプ

モデムに接続されている電話回線(一般公衆回線)が、トーン形式かパルス形式かの設定を行います。 2) 初期化コマンド

モデムに設定する初期化コマンドを設定してください。使用しているモデムの説明書を参照ください。 3) 外線発信 1・2

モデムが内線に接続されている場合の、外線発信用のダイヤル番号です。多くの場合、 "0 "や "9"に なると思われます。外線発信番号 1 と 2 両方が設定されている場合は、TLZBLD は 1、2 の順にダイヤ ルします。

# <span id="page-29-0"></span>2.15.2. 接続先 TLZ 設定

設定書き込み対象の TLZ のモデムに関する設定です。選択中の(設定書き込みしようとしている)設定フ ァイルのヘッダタブで設定してある情報が転写されています。転写されたものをここで変更することもで きます。

1) 接続先電話番号

TLZ(のモデム)が接続されている一般公衆回線の電話番号です。

2) パスワード

電話機能(2.10 項)にて設定した"着信パスワード"が表示されます。もし変更がある場合には、この 画面にて変更ができます。

3) TLZ 応答待ち時間

シリアルポート設定画面(2.14 項)にて設定した数値が表示されます。 "0"を設定してください。

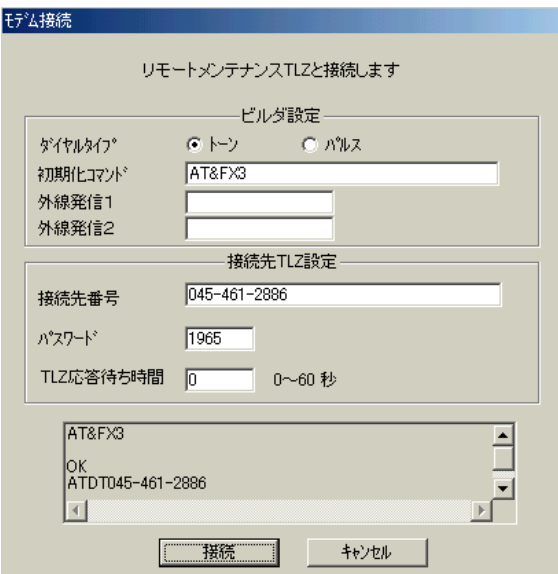

図24:モデム接続画面

# <span id="page-29-1"></span>2.16.設定読み込み

TLZBLD がターゲット TLZ から、TLZ に設定されている内容を読み出す機能です。メニューバーの「編集」・ 「設定読み込み」を選択してください。

#### <span id="page-29-2"></span>2.17.カレンダー設定

実行すると、図25のカレンダー設定画面が表示されます。

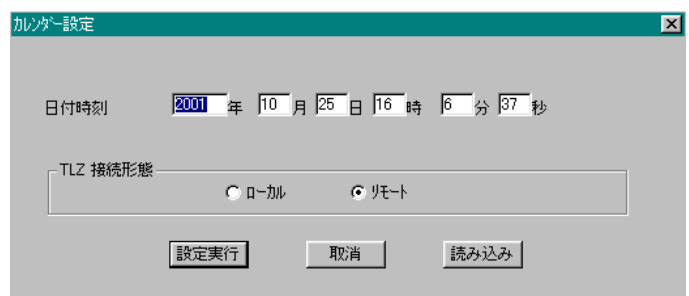

#### 図25:カレンダー設定画面

#### <span id="page-29-3"></span>2.17.1. 日付時刻

TLZBLD が(パソコンのカレンダー)持っている現在時刻が表示されています。

# <span id="page-29-4"></span>2.17.2. TLZ 接続形態

シリアル設定画面にて設定した内容が表示されます。ローカルの場合には RS-232-C で TLZ と接続され、 リモートの場合には電話回線を使用して TLZ に接続されます。

# <span id="page-30-0"></span>2.17.3. 設定実行

これをクリックすると、カレンダーの現在値がターゲット TLZ に書き込まれます。

### <span id="page-30-1"></span>2.17.4. 読み込み

これをクリックすると、ターゲット TLZ のカレンダーの現在値が読み取られて、画面の日付時刻欄に表示 されます。

#### <span id="page-30-2"></span>2.18.瞬時値読み込み

TLZ が設置されている現場で、パソコンに TLZ の事象値と DI 値と AI 値の瞬時値を読み込むための手段で す。TLZBLD の 1 機能として提供されています。

これによって、現場で運転状況の確認、監視、表示などが可能になります。

TLZ と TLZBLD の搭載されているパソコンを、RS-232-C 回線で直結してこの機能の設定を行った後、実行 させます。

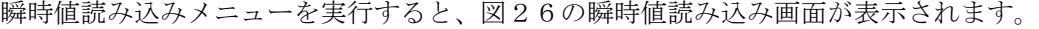

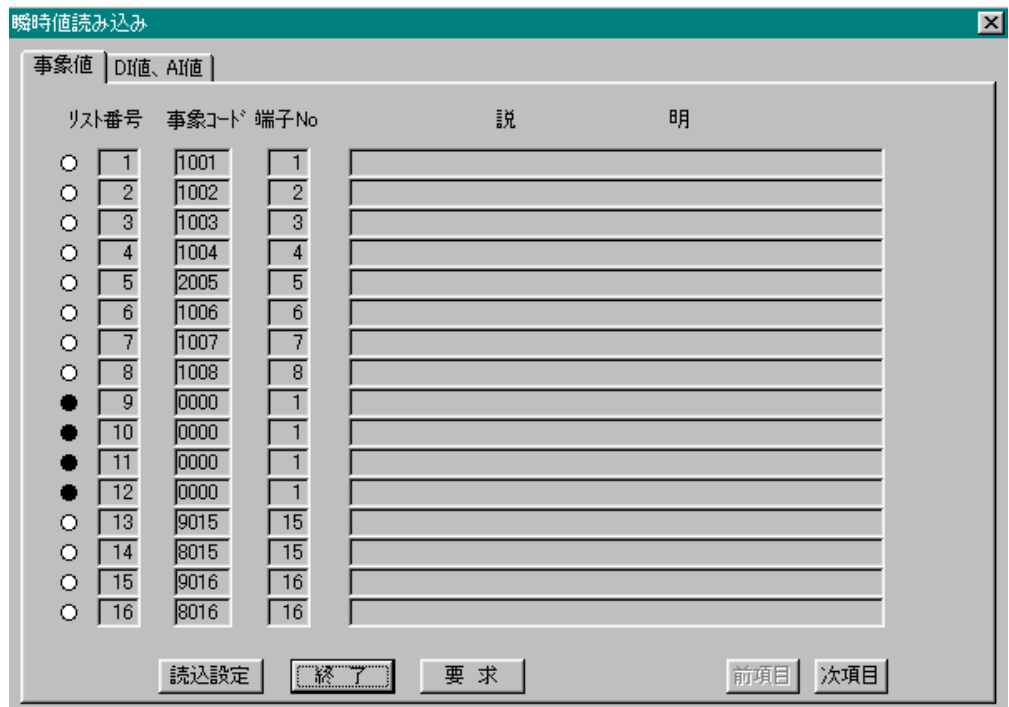

図26:事象値タブ画面

瞬時値読み込み画面は、事象値タブと DI 値、AI 値タブに分かれています。ここでは、事象値タブ画面が表 示されています。

※注意事項:TLZBLD による瞬時値読み込み中は、ASCII 通信を行う事ができません。

# <span id="page-31-0"></span>2.18.1. 事象値画面

1 ページに、リスト番号順に 16 事象値項目が表示され、次項目、前項目ボタンをクリックする事によっ て、16 項目単位で繰ることができます。64 事象値まで表示します。 リスト番号の左側に表示されている○は、事象の状態を示しています。事象リストに登録されている設定 内容に、事象の状態により表示色が変わります。

表 2.1 を参照ください。

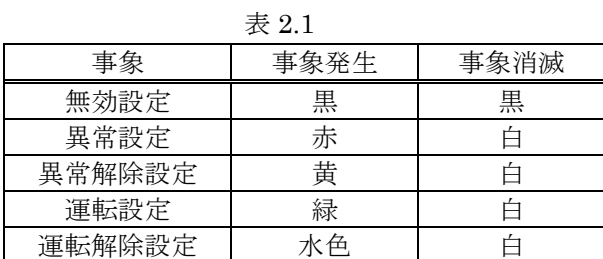

1)リスト番号

事象リストでこの事象に割付けたリスト番号(事象番号)です。

2)事象コード

事象リストでこの事象に割付けた固有のコード番号です。10 進 4 桁です。

3)端子 No.

事象リストでこの事象に割付けた DI 端子番号です。

読込設定ボタンをクリックすると、図27の瞬時値読み込み設定画面が表示されます。

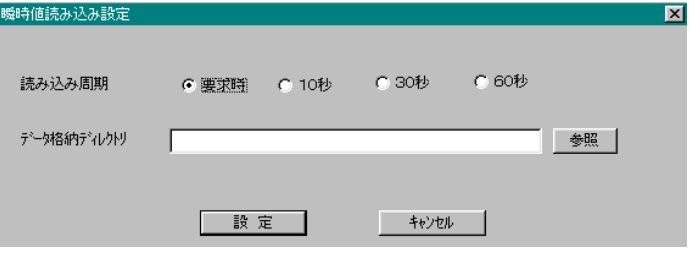

図27:瞬時値読み込み設定画面

# <span id="page-32-0"></span>2.18.2. 瞬時値読み込み設定画面

1) 読み込み周期:要求時

図26で要求ボタンをクリックした時、TLZ が瞬時値をパソコンに送信して来ることを指定します。 2) 読み込み周期:10 秒、30 秒、60 秒

それぞれの周期で、TLZ が瞬時値をパソコンに送信することを指定します。

3) データ格納ディレクトリ

TLZBLD が受け取った事象瞬時値を格納するためのディレクトリ名を設定します。ここに読み込み時刻 を付けて、事象瞬時値が記録されて行きます。

図26の画面で DI 値、AI 値タブを選択すると、図28の DI 値、AI 値画面が表示されます。

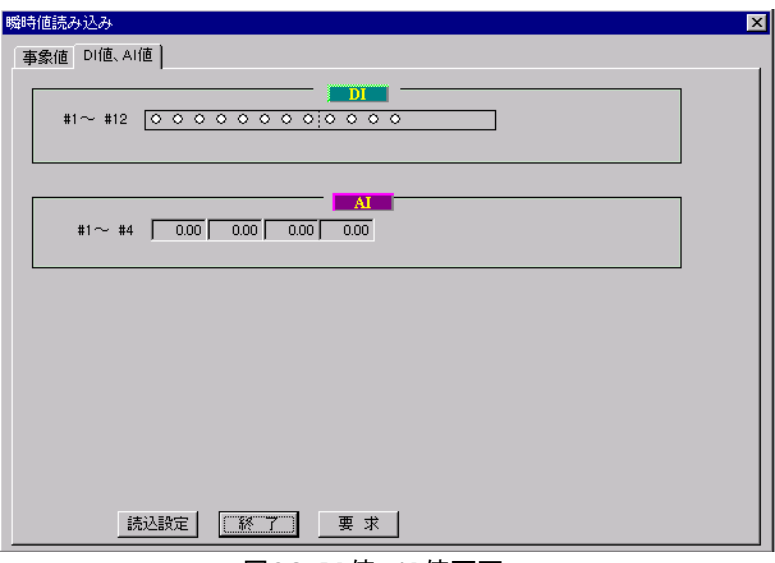

図28:DI 値、AI 値画面

<span id="page-33-0"></span>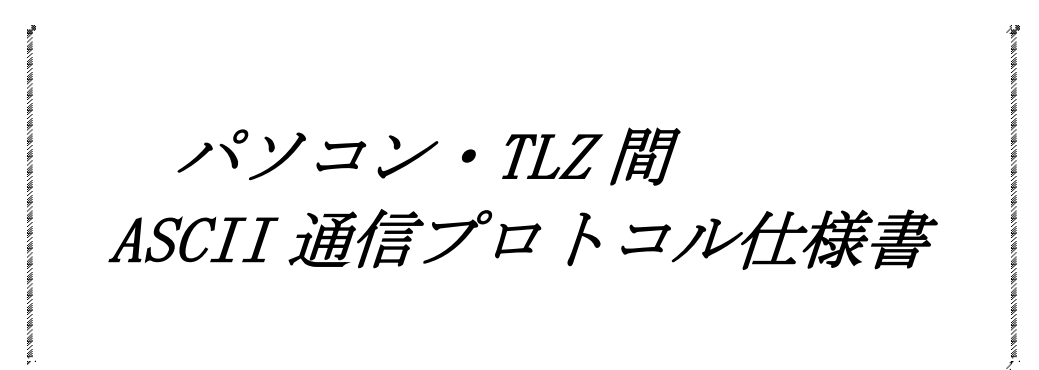

# <span id="page-34-0"></span>3. TLZ への電話のかけ方

TLZ にはモデムが内蔵されています

パソコンから電話をする場合、TLZ はオフフック後ガイダンスメッセージを送出し、次にデータの受信待ちに なります。

- ・トーン回線の場合:ATDT045-451-6064,
- · パルス回線の場合: ATDP045-451-6064, T

ここでのカンマは、単純待ちを意味します。電話回線の状態によっては、カンマの数を増減させて調整します。 TLZ が着信し CONNECT を確認すると、ASCII コードで"TLZ"を送信します。

パソコンではこの"TLZ"を受信し、CONNECT を確認してください。

CONNECT が完了した後に、次の制御へ移ります。

# <span id="page-34-1"></span>4. 制御コードと基本フォーマット

パソコン・TLZ 間通信では、以下に示す制御コードを使用します。

- $ENQ$   $(0x05)$
- $ACK(0x06)$
- STX (0x02)
- ETX  $(0x03)$
- $CR (0x0d)$
- $LF(0x0a)$
- ENQ、ACK は最初の同期をとるために、単独で送出されます。
- また、ACK は電文応答としても使用します。

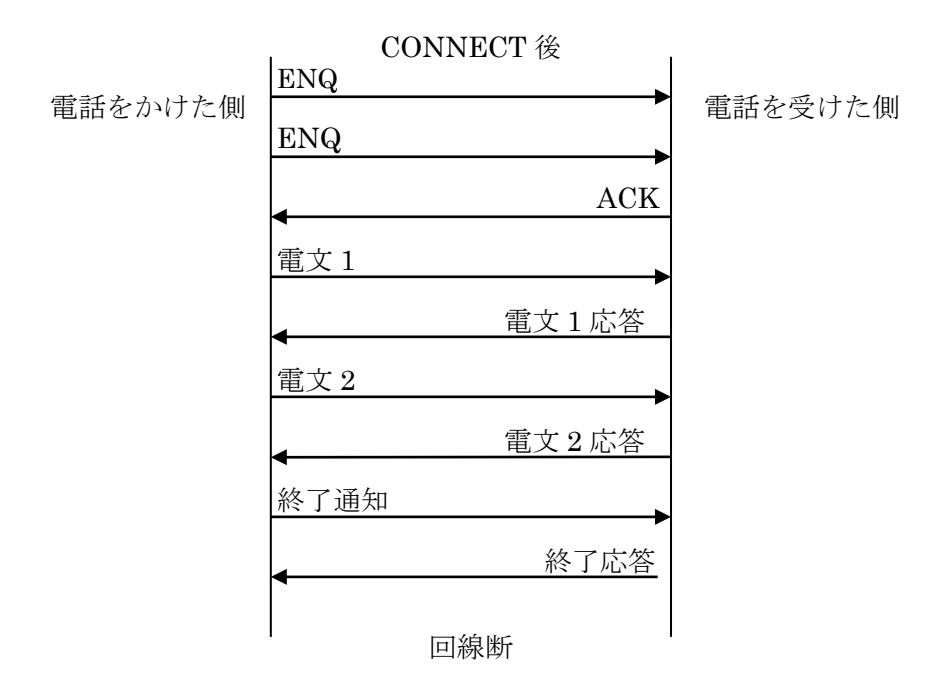

電文の基本フォーマットを以下に示します。

| S<br>т<br>X | 電文本体     | E<br>т<br>X | C S M<br>Η | C<br>R | F |
|-------------|----------|-------------|------------|--------|---|
|             | CSM 計算範囲 |             |            |        |   |

 $*$ CSM

CSM 計算範囲の和を ASCII2 桁で現します。(HEX)  $\textcircled{h}$ ) 0xE2→E (0x45) 2 (0x32)

通信コマンド一覧

| データ<br>種<br>別 | 通信項目        | 通信方向     | 送信       | 受信          | 備考 |
|---------------|-------------|----------|----------|-------------|----|
| 01            | 異常通報        | TLZ→パソコン | 事象コード    | (ACK)       |    |
| 02            | 運転通報        | TLZ→パソコン | メッセージ文   | (ACK)       |    |
| 03            | 異常ログ要求      | パソコン⇔TLZ | 開始時刻     | タイムスタンプ     |    |
| 04            | 運転ログ要求      | パソコン⇔TLZ | 終端時刻     | 事象コード       |    |
| 05            | 異常サマリー要求    | パソコン⇔TLZ | 要求コード    | 異常状態        |    |
| 06            | 運転サマリー要求    | パソコン⇔TLZ |          | 運転状態        |    |
| 07            | トレンド記録要求    | パソコン⇔TLZ | 開始時刻     | タイムスタンプ     |    |
|               |             |          | 終端時刻     | トレンドデータ     |    |
|               |             |          |          | 期間内存在データ    |    |
|               |             |          |          | (サンプルタイム:1) |    |
|               |             |          |          | レコード        |    |
| 08            | 瞬時値要求       | パソコン⇔TLZ | 要求コード    | 瞬時値データ      |    |
| 10            | 事象発生カウント要求  | パソコン⇔TLZ | カウントリセット | 事象発生カウント値   |    |
|               |             |          | 指定       |             |    |
| 23            | トレンドー括要求    | パソコン⇔TLZ | 要求コード    | トレンドレコード    |    |
| 26            | パルスカウンター括要求 | パソコン⇔TLZ | 要求コード    | パルスカウント値    |    |
| 87            | 日時読み込み要求    | パソコン⇔TLZ | 要求コード    | 年月日時分       |    |
| 97            | 日時書き込み要求    | パソコン→TLZ | 日時設定時刻   | (ACK)       |    |
|               |             |          |          |             |    |

# <span id="page-36-0"></span>5. 電文本体フォーマット

# <span id="page-36-1"></span>5.1.異常、運転通報電文

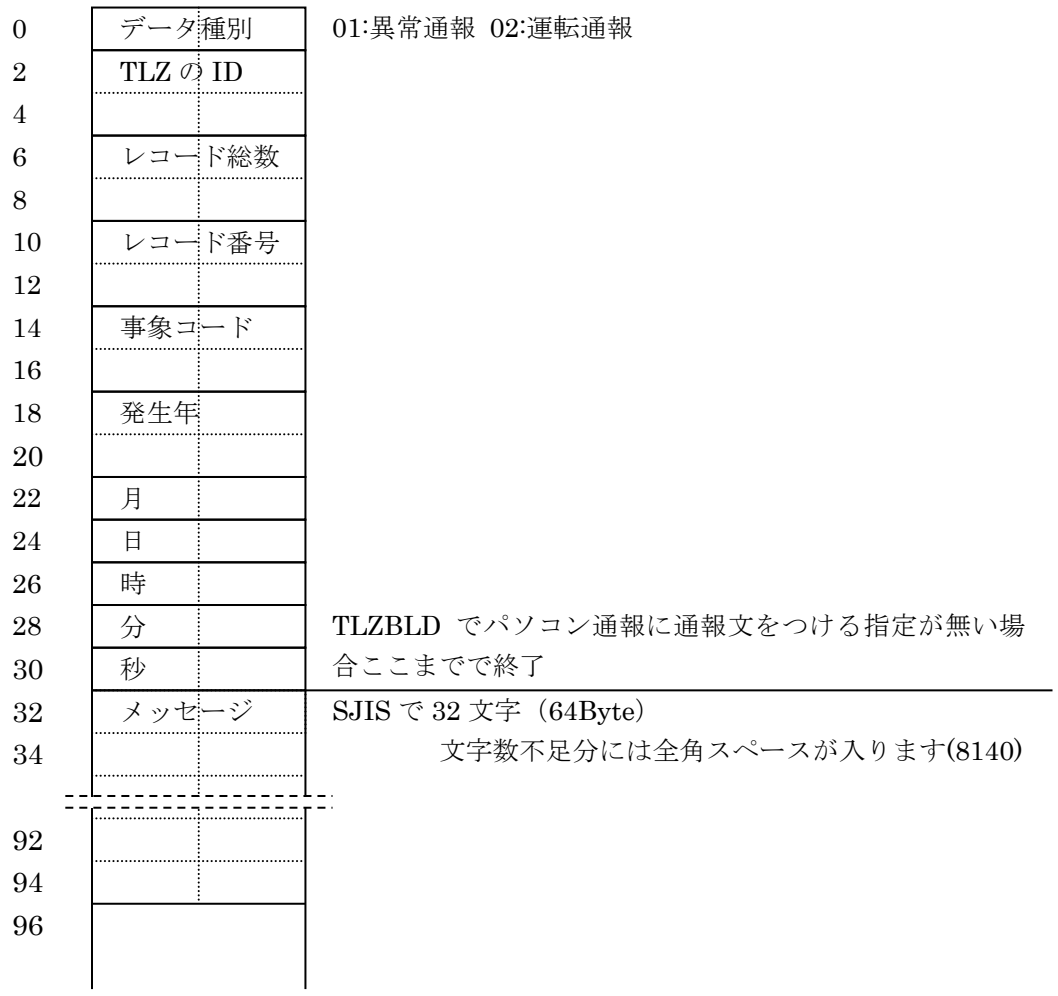

#### <span id="page-37-0"></span>5.2. 要求電文 (ホスト→TLZ)

データ種別=要求コード:03:異常ログ要求 04:運転ログ要求 05:異常サマリー要求 06:運転サマリー要求 07:トレンド記録要求 08:瞬時値要求 10:事象発生カウント要求 23:トレンド一括要求 87:日時読み込み要求 97:日時書き込み要求

#### <span id="page-37-1"></span>5.2.1. 要求電文 (ホスト→TLZ) データ種別: 03 異常ログ要求

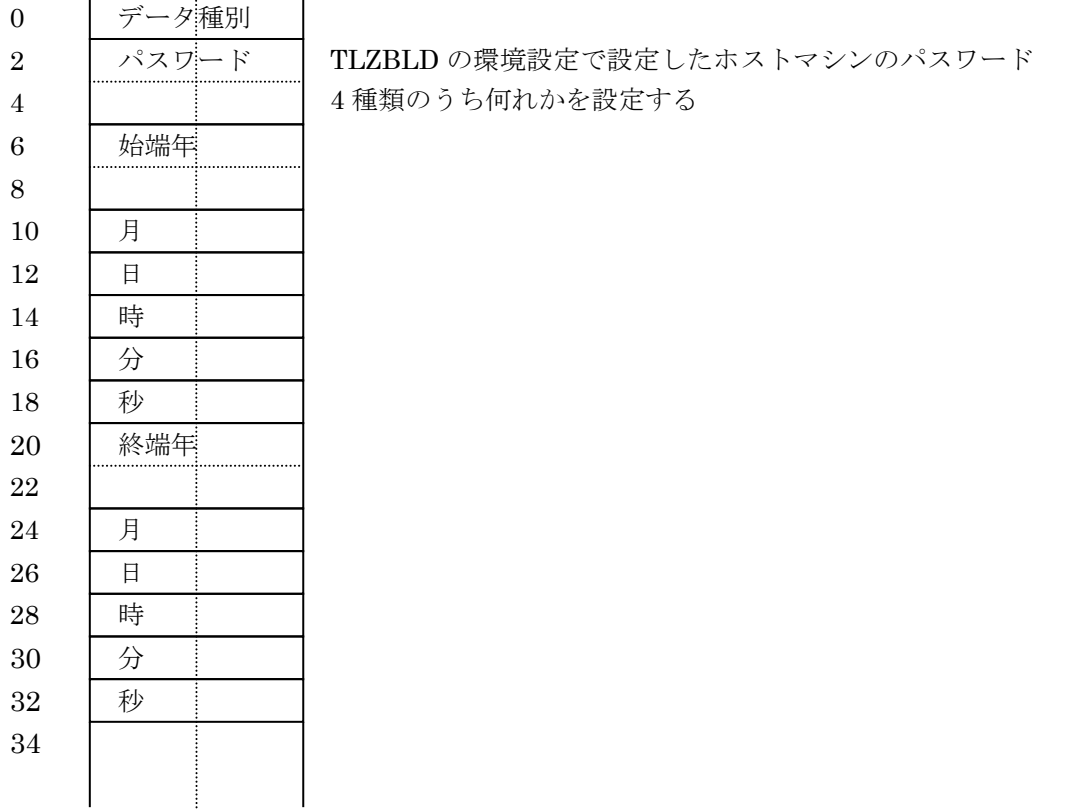

説明

タイムスタンプ付きのデータ(異常ログ、運転ログ、トレンドログ)を要求する場合は、必要とする時刻の始 端と終端を指定します。ここで指定する時刻は TLZ が持つ時刻です。

### <span id="page-38-0"></span>5.2.2. 要求電文 (ホスト→TLZ) データ種別: 04 運転ログ要求

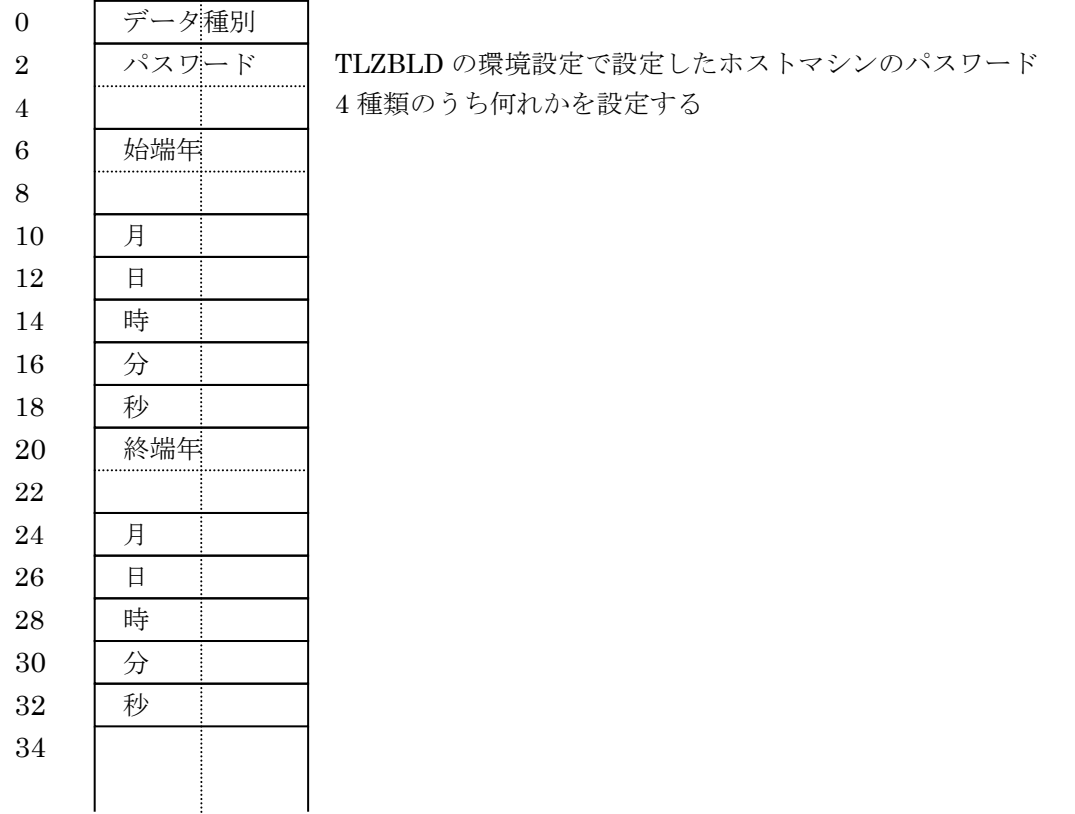

説明

タイムスタンプ付きのデータ(異常ログ、運転ログ、トレンドログ)を要求する場合は、必要とする時刻の始 端と終端を指定します。ここで指定する時刻は TLZ が持つ時刻です。

# <span id="page-38-1"></span>5.2.3. 要求電文(ホスト→TLZ)データ種別:05 異常サマリー要求

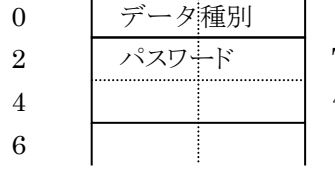

TLZBLD の環境設定で設定したホストマシンのパスワード 4 種類のうち何れかを設定する

# <span id="page-38-2"></span>5.2.4. 要求電文(ホスト→TLZ)データ種別:06 運転サマリー要求

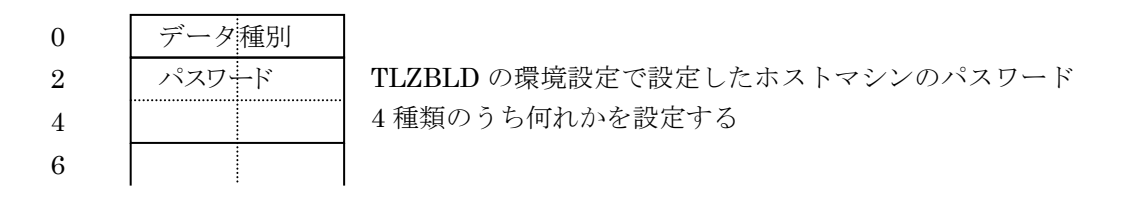

# <span id="page-39-0"></span>5.2.5. 要求電文(ホスト→TLZ)データ種別:07 トレンド記録要求

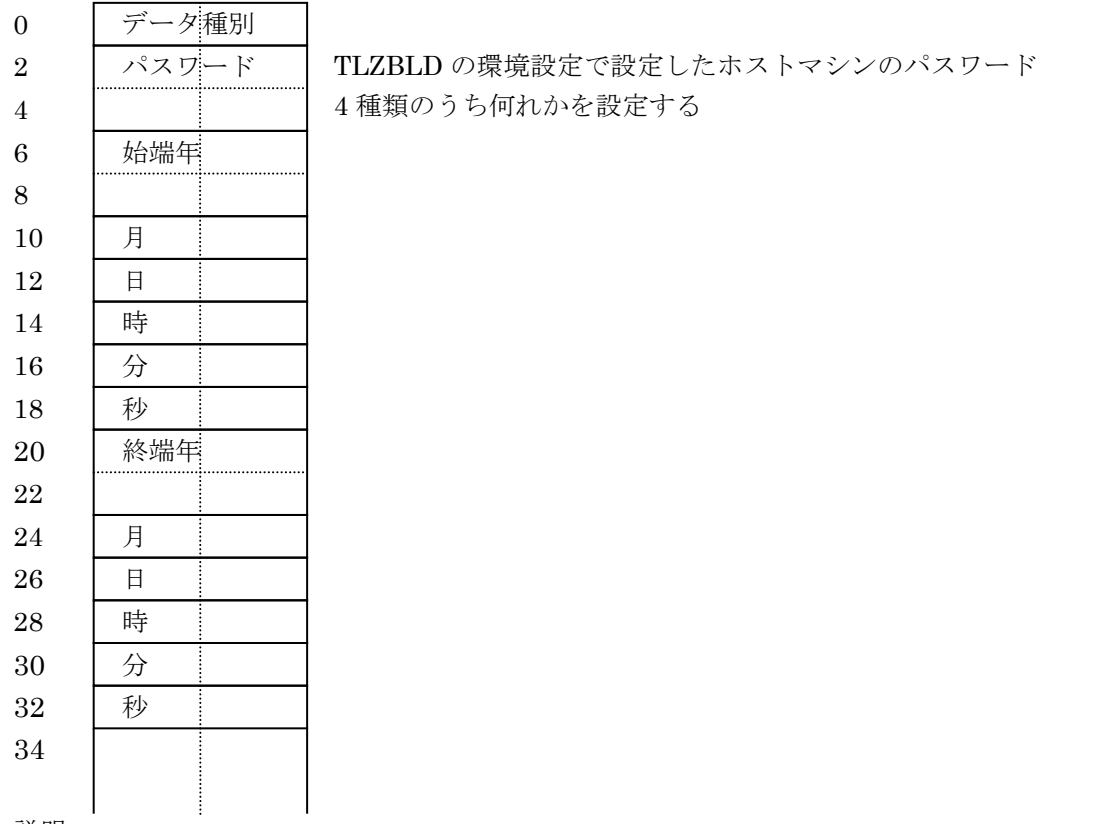

説明

タイムスタンプ付きのデータ(異常ログ、運転ログ、トレンドログ)を要求する場合は、必要とする時刻の始 端と終端を指定します。ここで指定する時刻は TLZ が持つ時刻です。

# <span id="page-39-1"></span>5.2.6. 要求電文(ホスト→TLZ)データ種別:08 瞬時値要求

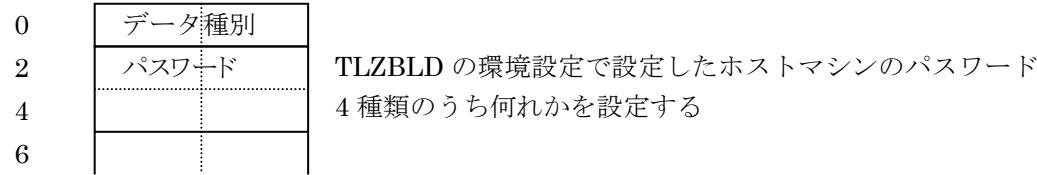

# <span id="page-39-2"></span>5.2.7. 要求電文(ホスト→TLZ)データ種別:97 時刻設定

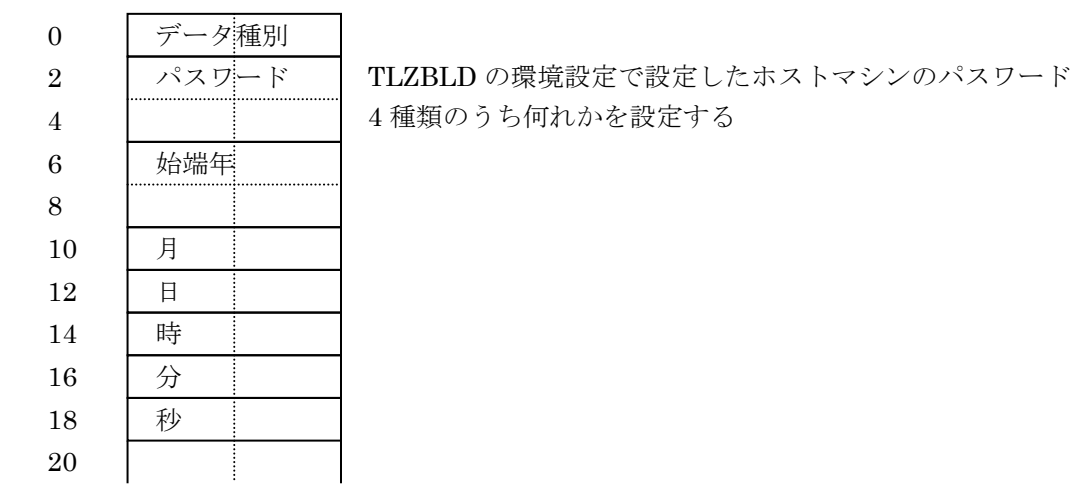

MG CO., LTD. www.mgco.jp

# <span id="page-40-0"></span>5.2.8. 要求電文(ホスト→TLZ)データ種別:10 事象カウント要求

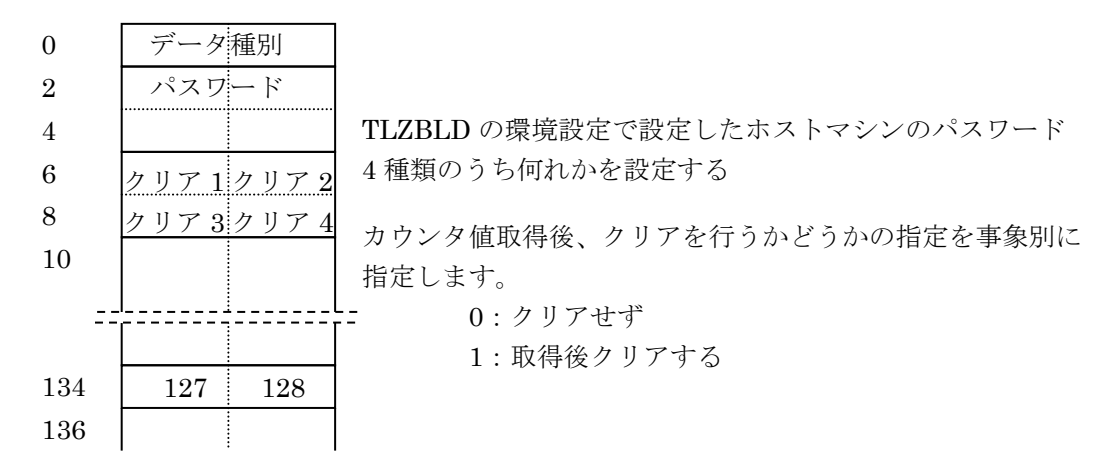

<span id="page-40-1"></span>5.2.9. 要求電文(ホスト→TLZ)データ種別:23 トレンド記録一括要求

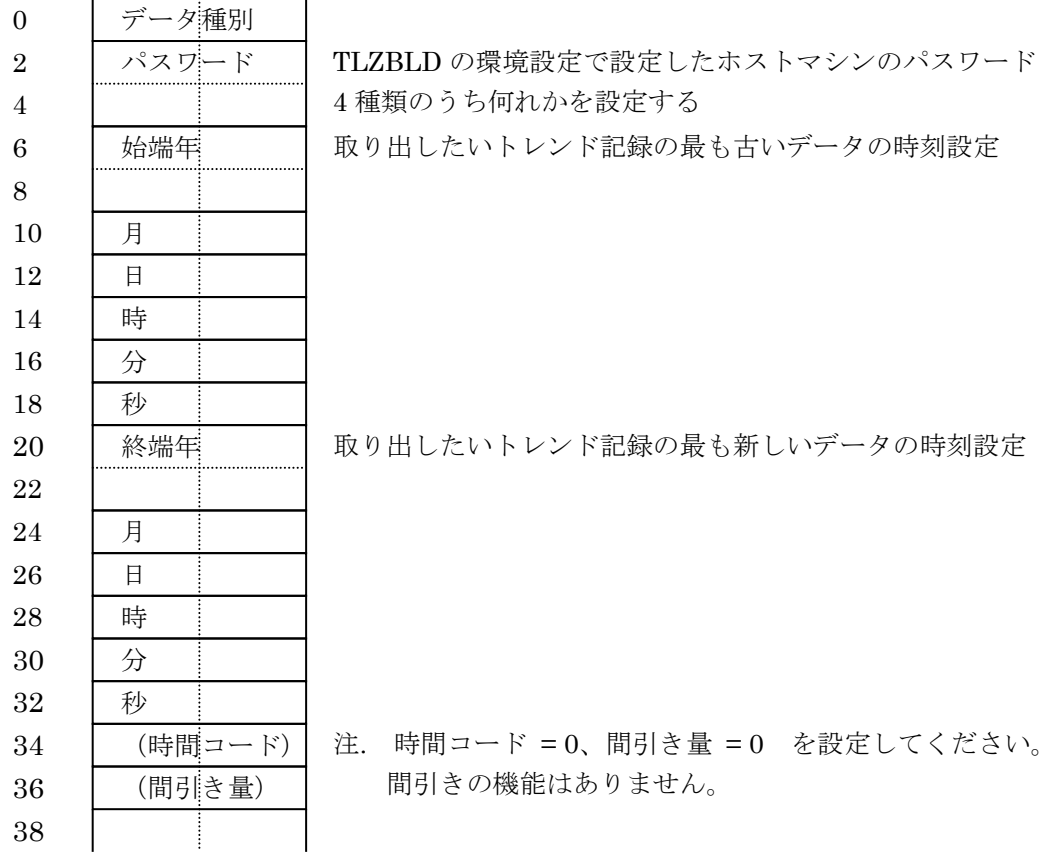

<span id="page-41-0"></span>5.2.10. 要求電文(ホスト→TLZ)データ種別:26 パルスカウンタ・一括読出

|                | データ種別 | データサイズ・14 バイト            |
|----------------|-------|--------------------------|
| $\overline{2}$ | パスワード | データ種別: 2バイト              |
|                |       | パスワード・ 4バイト              |
| -6             | 要求年月日 | 要求年月日: 8バイト              |
| 8              |       | (例)「20010406」は、2001年4月6日 |
| 10             |       |                          |
| 12             |       |                          |

# <span id="page-41-1"></span>5.3. 報告電文 (TLZ→ホスト)

# <span id="page-41-2"></span>5.3.1. 異常、運転ログ、サマリー報告電文

データ種別:03 異常ログ データ種別:04 運転ログ データ種別:05 異常サマリー データ種別:06 運転サマリー

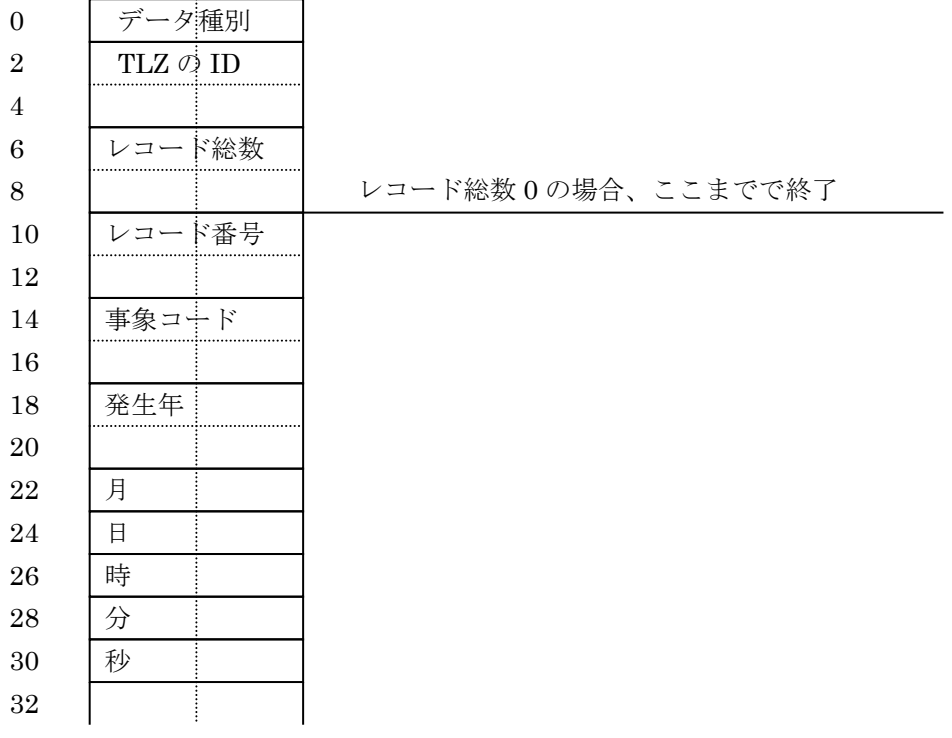

レコードが複数ある場合には、このフレーム全体が複数個送信されます。

<span id="page-42-0"></span>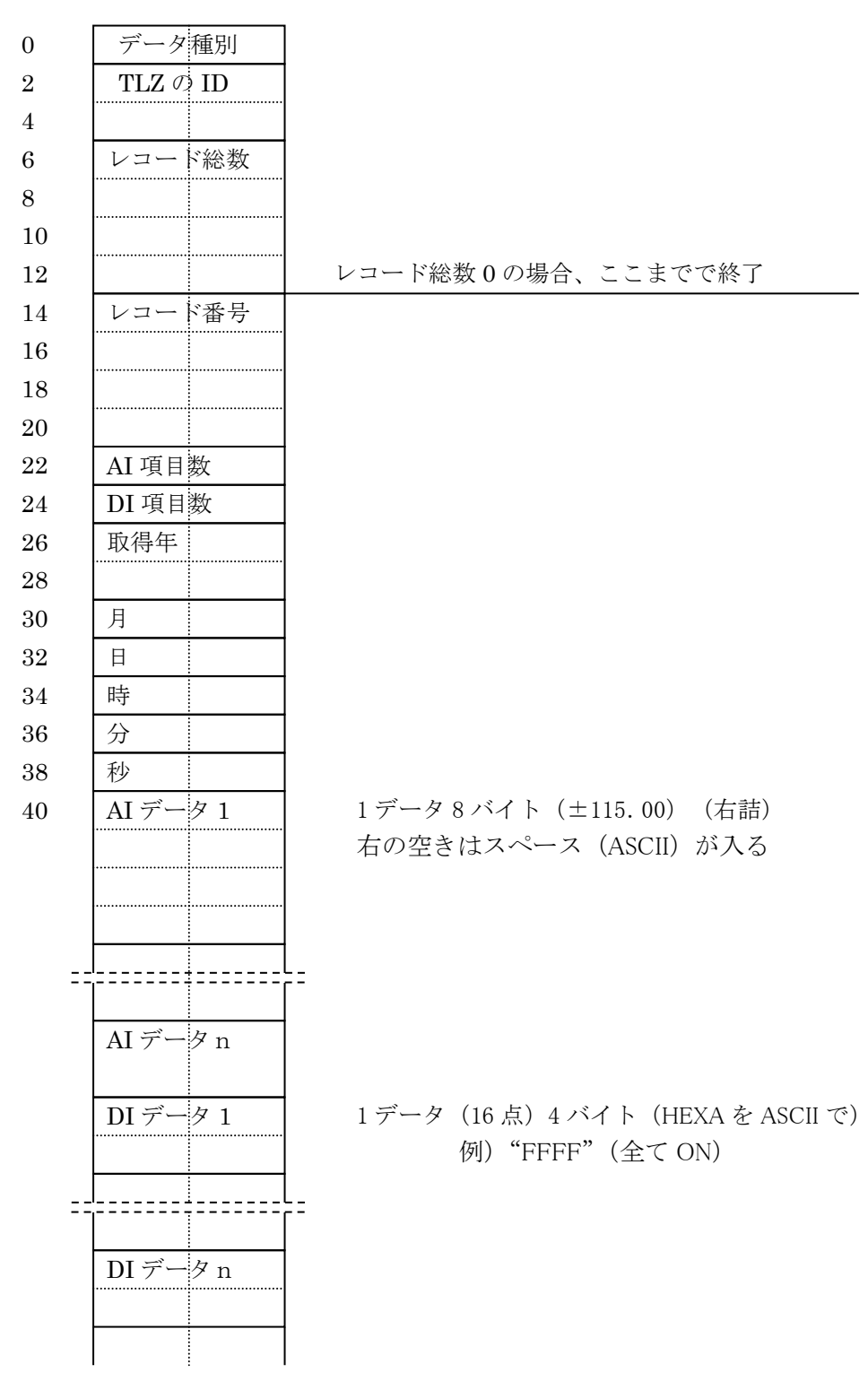

40 + (AI 項目数×8 + DI 項目数×4) レコード総数が 1 以外の場合には、このフレームが複数個送信されます。

<span id="page-43-0"></span>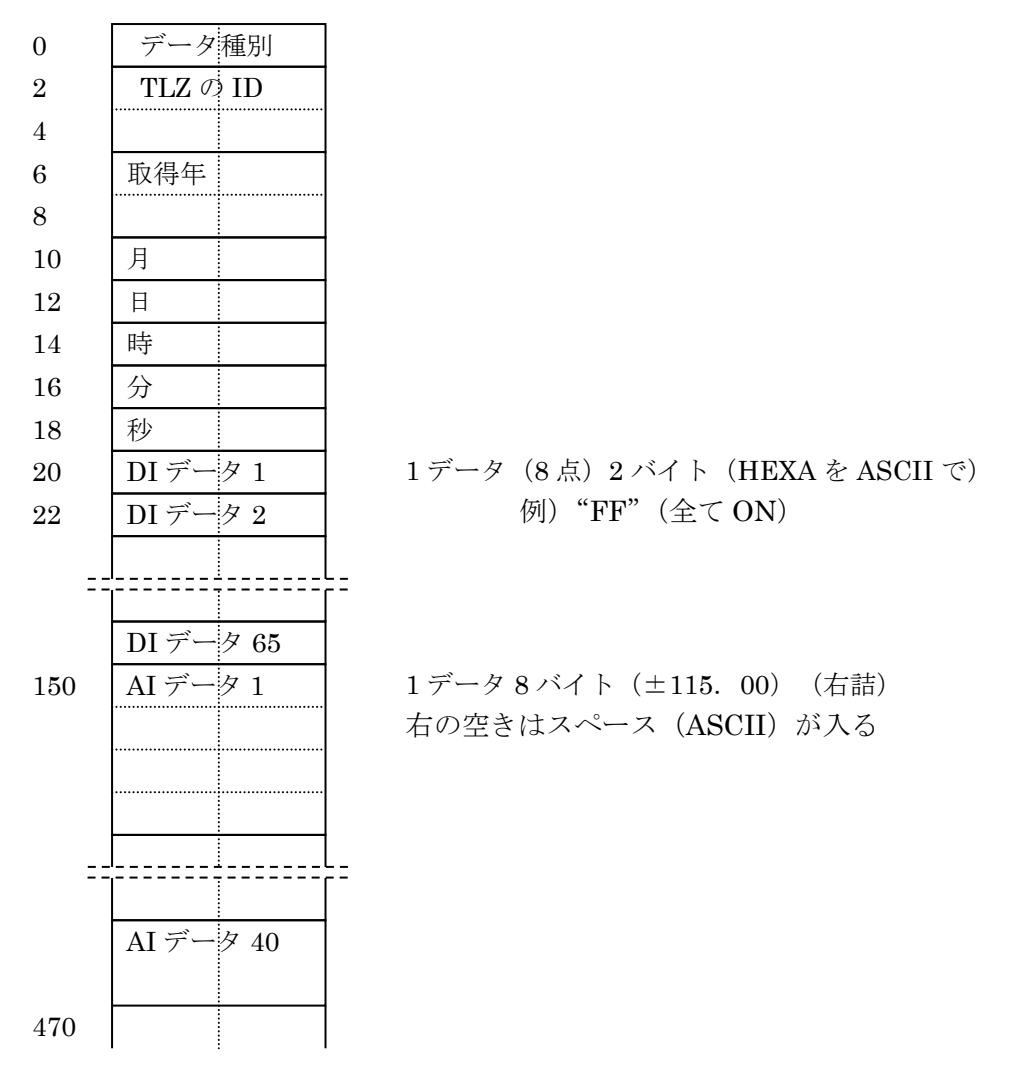

(1)  $DI \n\widetilde{\tau} - \vartheta$ 

接点を 1 ビットに割付けています。8 ビットを 16 進数に変換すると 00~FF になります。 0000 0000 (0x00) 1111 1111 (0xFF)

例:DI1 がオンで他がオフの時:0000 0001 なので 16 進数では 0X01 となります。

(2)AI データ

AI データは瞬時値の場合 1 データが 8 バイト構成になっています。データは右詰です。

例:AI1 のデータが+10.00 の場合

△△△10.00 (プラスは省略されます)

 $\triangle$ = $\lambda$ <sup>o</sup> - $\lambda$  $(0x20)$ 

データが-15.00 の場合

△△-15.00 となります。

# <span id="page-44-0"></span>5.3.4. 報告電文(TLZ→ホスト)データ種別:10 カウント値報告

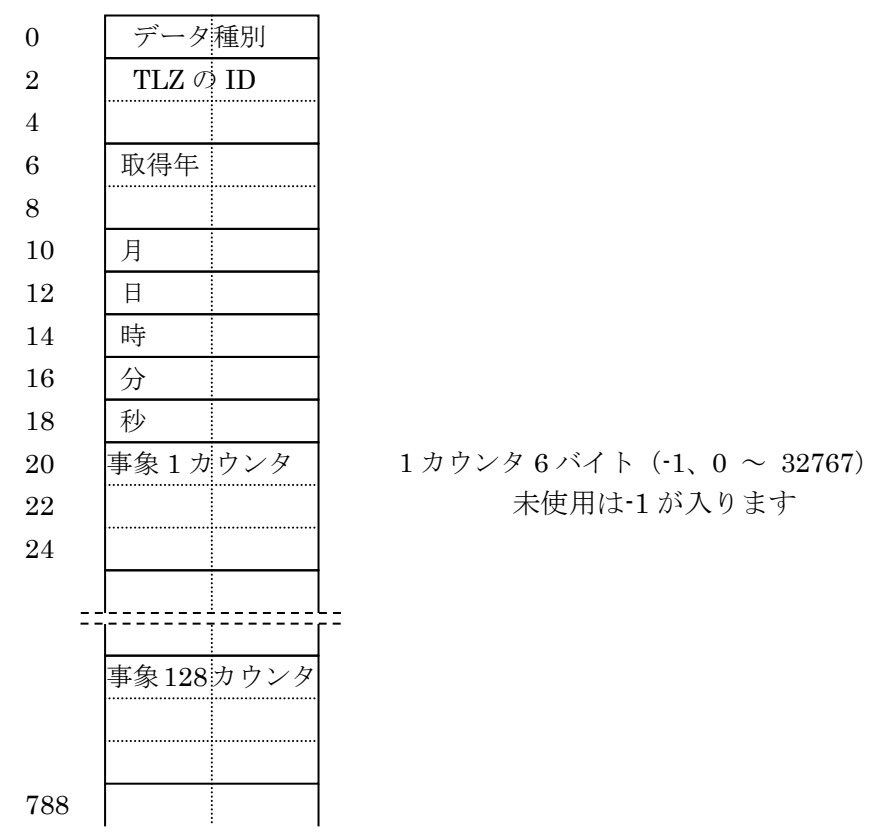

(右詰)

# <span id="page-45-0"></span>5.3.5. 報告電文 (TLZ→ホスト) データ種別: 23 トレンドデーター括報告

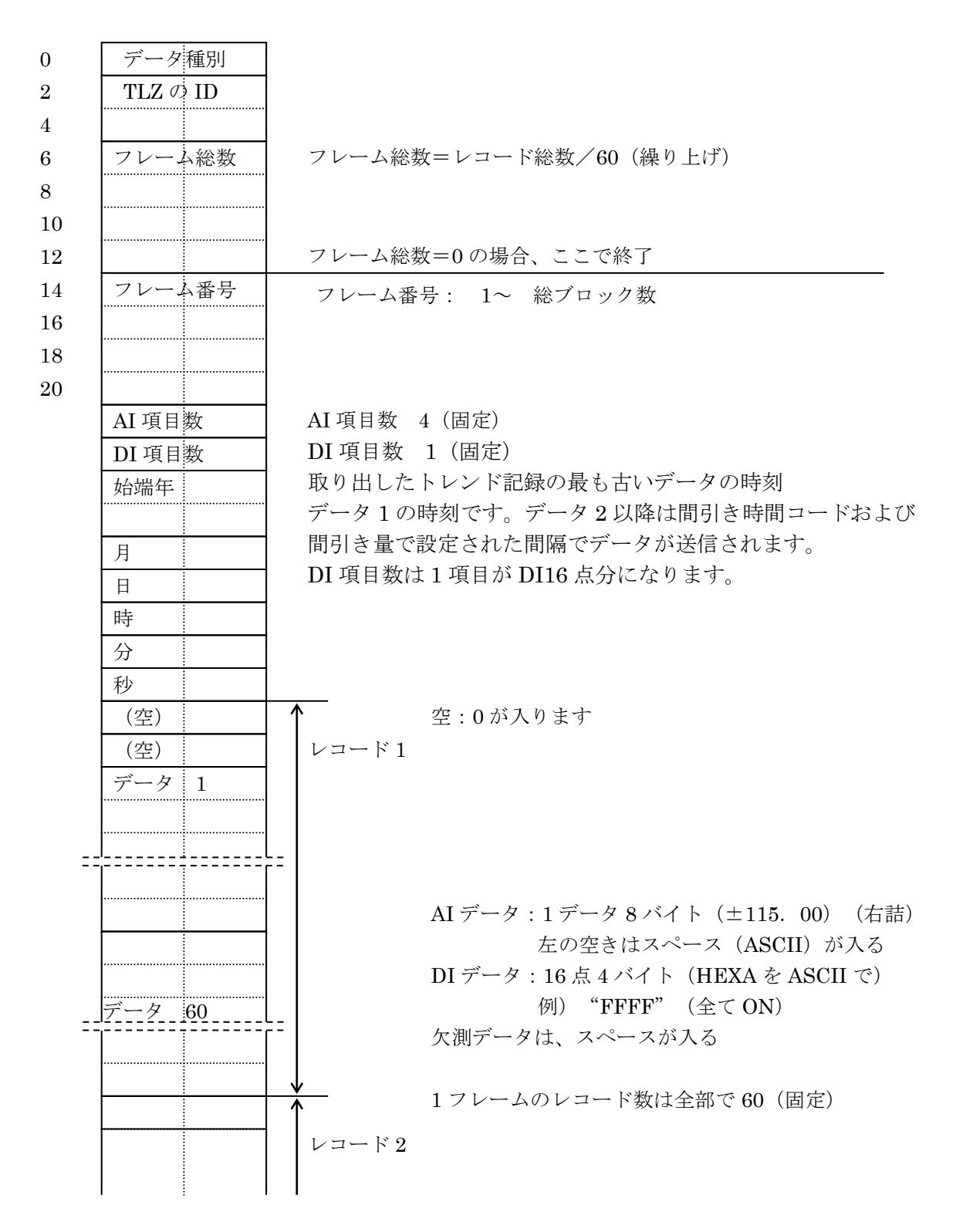

<span id="page-46-0"></span>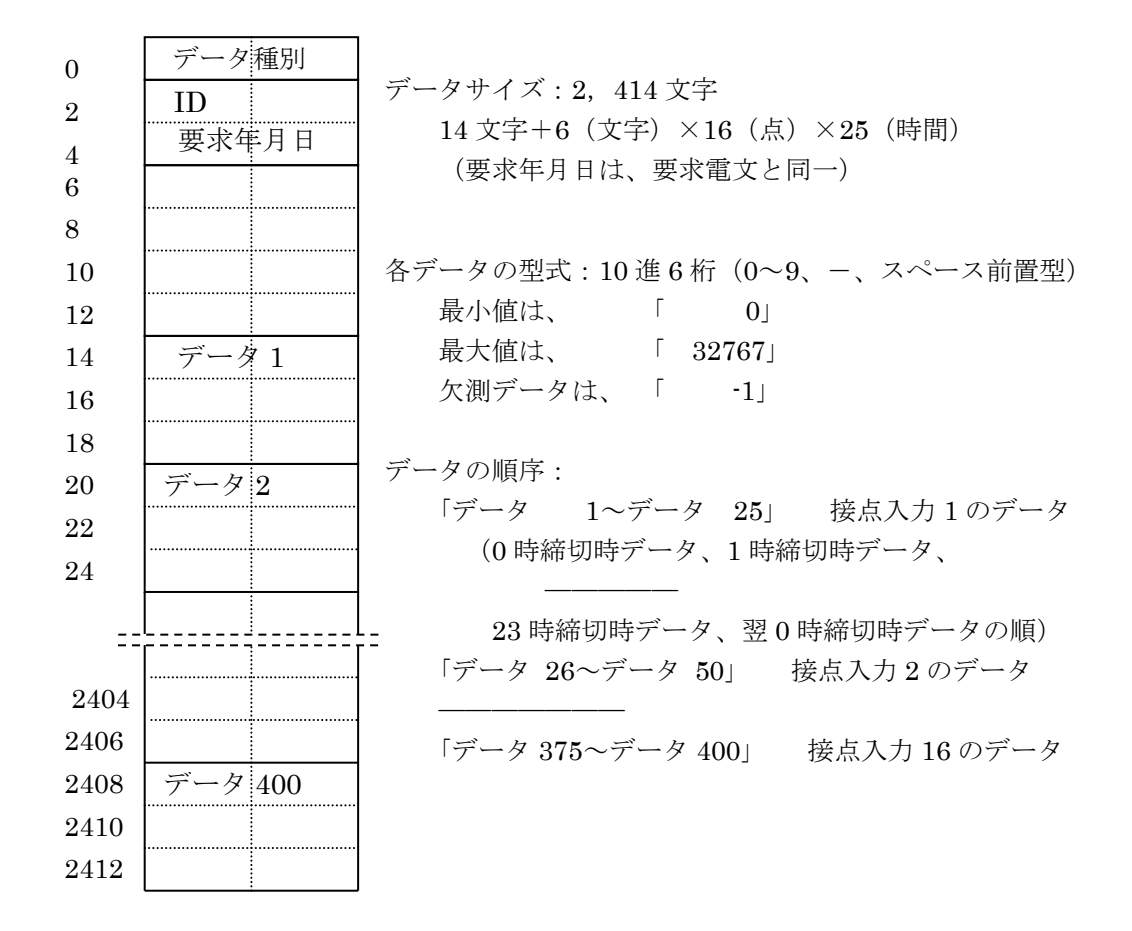

<span id="page-46-1"></span>5.3.7. 報告電文 (TLZ→ホスト) データ種別: 87 日時読込み報告

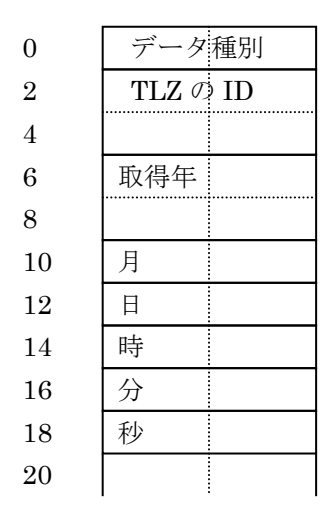

#### <span id="page-46-2"></span>5.4.制御電文

0 データ種別 2 FF:終了通知、 FE:再送要求、 FD:通信継続

# <span id="page-47-0"></span>6. 通信シーケンス

# <span id="page-47-1"></span>6.1.異常、運転通報シーケンス

1) 単純発生の場合

CONNECT 後

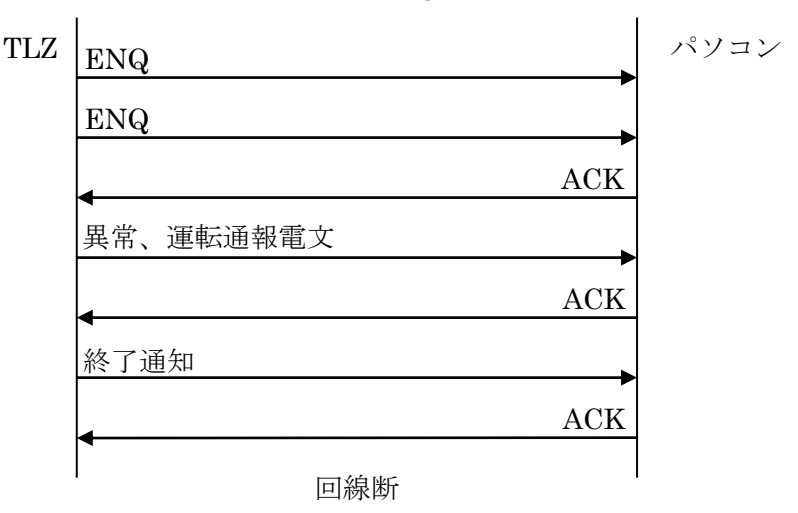

2) 複数同時発生の場合

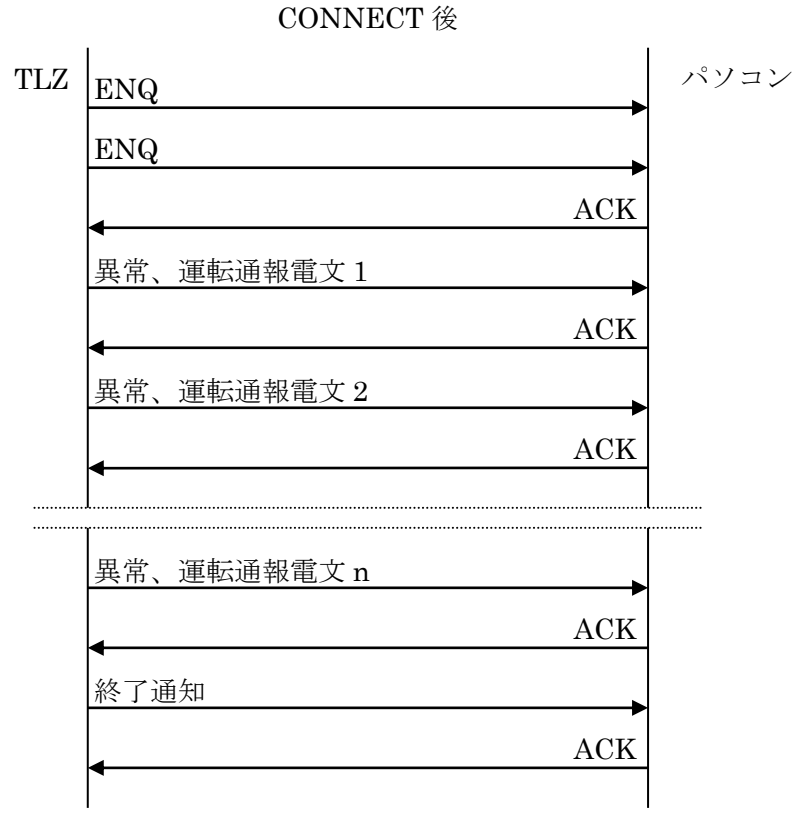

回線断

# <span id="page-48-0"></span>6.2.パソコンからの要求シーケンス

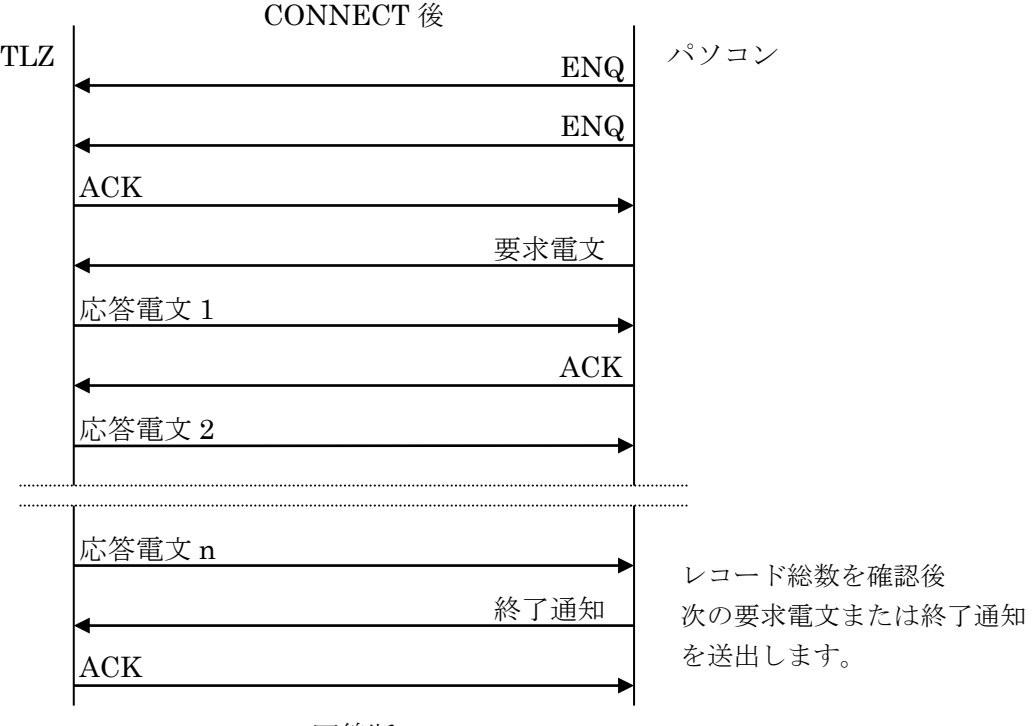

回線断

\* 97:日時書き込み要求に対しては、ACK のみ返します。

# <span id="page-48-1"></span>6.3.エラー時の処理

CMS エラー等で正常に電文が受信できなかった場合、再送要求電文を送出します。 このリトライ動作を n 回繰り返しても正常にならない場合、異常終了として回線断を行います。

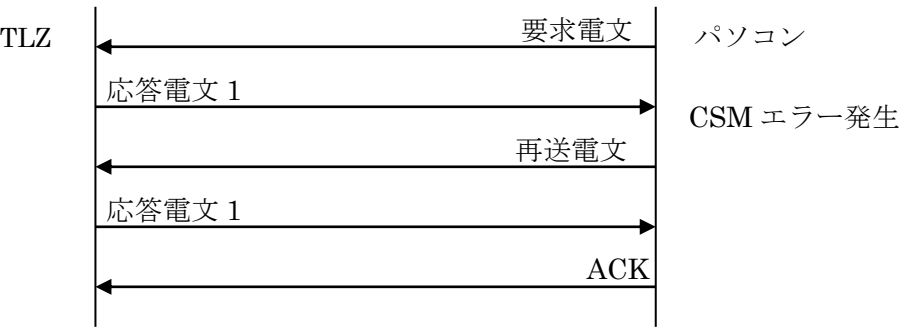

また、監視タイマーにて 20 秒間 (TLZ 側) 何も受信しない場合、異常終了となります。

# <span id="page-49-0"></span>7. 電話の切り方

回線断処理は、終了通知の送受信にて行います。 終了通知は、発信側から送信します。 発信側は、終了通知送信後、ACK を待って回線断処理を行います。 着信側は、終了通知受信後、ACK を送信して回線断処理を行います。 終了シーケンス終了後のデータ( "+++" が回線に乗る場合があります)は無視します。